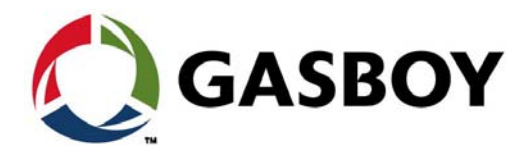

**MDE-4868G**

# **FuelPoint® PLUS Vehicle Installation And Programming Manual**

This document is based on Orpak's ForeFuel Vehicle Units Manual, P/N 817423749.

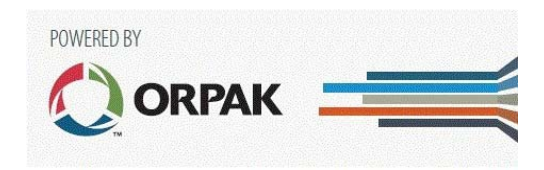

### **SAFETY CONSIDERATIONS**

Read all warning notes and instructions carefully. They are included to help you installing the Product safely in the highly flammable environment of the fuel station. Disregarding these warning notes and instructions could result in serious injury or property damage. It is the installer responsibility to install, operate and maintain the equipment according to the instructions given in this manual, and to conform to all applicable codes, regulations and safety measures. Failure to do so could void all warranties associated with this equipment.

Remember that the fuel station environment is highly flammable and combustible. Therefore, make sure that actual installation is performed by experienced personnel, licensed to perform work in fuel station and at a flammable environment, according to the local regulations and relevant standards.

## **WARNING - EXPLOSION HAZARD**

Use separate conduit for the intrinsically safe. Do not run any other wires or cables through this conduit, because this could create an explosion hazard.

Use standard test equipment only in the non- hazardous area of the fuel station, and approved test equipment for the hazardous areas.

In the installation and maintenance of the Product, comply with all applicable requirements of the National Fire Protection Association NFPA30 "Flammable and Combustible Liquids Code", NFPA 30A "Code for Motor Fuel Dispensing Facilities and Repair Garages", NFPA 70® "National Electric Code", federal, state and local codes and any other applicable safety codes and regulations.

Do not perform metal work in a hazardous area. Sparks generated by drilling, tapping and other metal work operations could ignite fuel vapors and flammable liquids, resulting in death, serious personal injury, property loss and damage to you and other persons.

### **CAUTION - SHOCK HAZARD**

Dangerous AC voltages that could cause death or serious personal injury are used to power the Product. Always disconnect power before starting any work. The Product has more than one power supply connection points. Disconnect all power before servicing.

### **WARNING - PASSING VEHICLES**

When working in any open area of fuel station, beware of passing vehicles that could hit you. Block off the work area to protect yourself and other persons. Use safety cones or other signaling devices.

### **WARNING**

Components substitutions could impair intrinsic safety. Attaching unauthorized components or equipment will void your warranties.

### **CAUTION**

Do not attempt to make any repair on the printed circuit boards residing in the Product, as this will void all warranties related to this equipment.

### **PROPRIETY NOTICE**

This document contains propriety and confidential information. It is the property of ORPAK SYSTEMS Ltd. It may not be disclosed or reproduced in whole or in part without written consent of ORPAK SYSTEMS. The information in this document is current as of the date of its publication, but is subject to change without notice.

### **DISCLAIMER**

This document is provided for reference only. Although every effort has been made to ensure correctness, ORPAK SYSTEMS does not guarantee that there are no errors or omissions in this document.

### **FCC COMPLIANCE STATEMENT**

The FCC Wants You to Know:

This equipment has been tested and found to comply with the limits for a Class B  $\&$  C digital device, pursuant to Part 15 of the FCC rules. These limits are designed to provide reasonable protection against harmful interference in a residential installation. This equipment generates uses and can radiate radio frequency energy and, if not installed and used in accordance with the instructions, may cause harmful interference to radio communications. However, there is no guarantee that interference will not occur in a particular installation. If this equipment does cause harmful interference to radio or television reception, which can be determined by turning the equipment off and on, the user is encouraged to try to correct the interference by one or more of the following measures:

a) Reorient or relocate the receiving antenna.

b) Increase the separation between the equipment and receiver.

- c) Connect the equipment to an outlet on a circuit different from that to which the receiver is connected.
- d) Consult the dealer or an experienced radio/TV technician.

### **FCC WARNING**

Modifications not expressly approved by the manufacturer could void the user authority to operate the equipment under FCC Rules.

This document is the property of: ORPAK SYSTEMS Ltd. ISRAEL

*This page is intentionally left blank.*

# **Table of Contents**

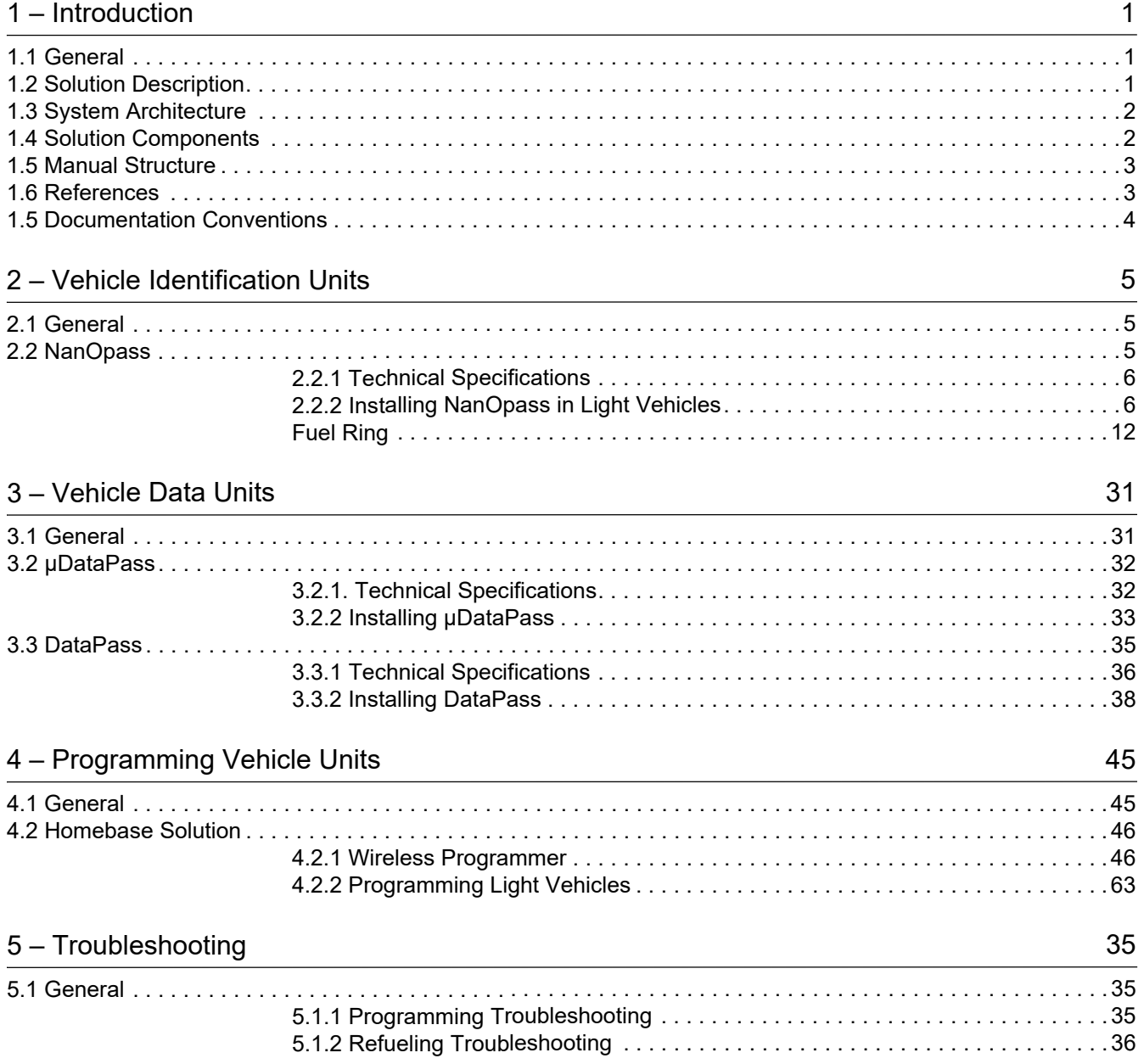

*This page is intentionally left blank.*

# **List of Figures**

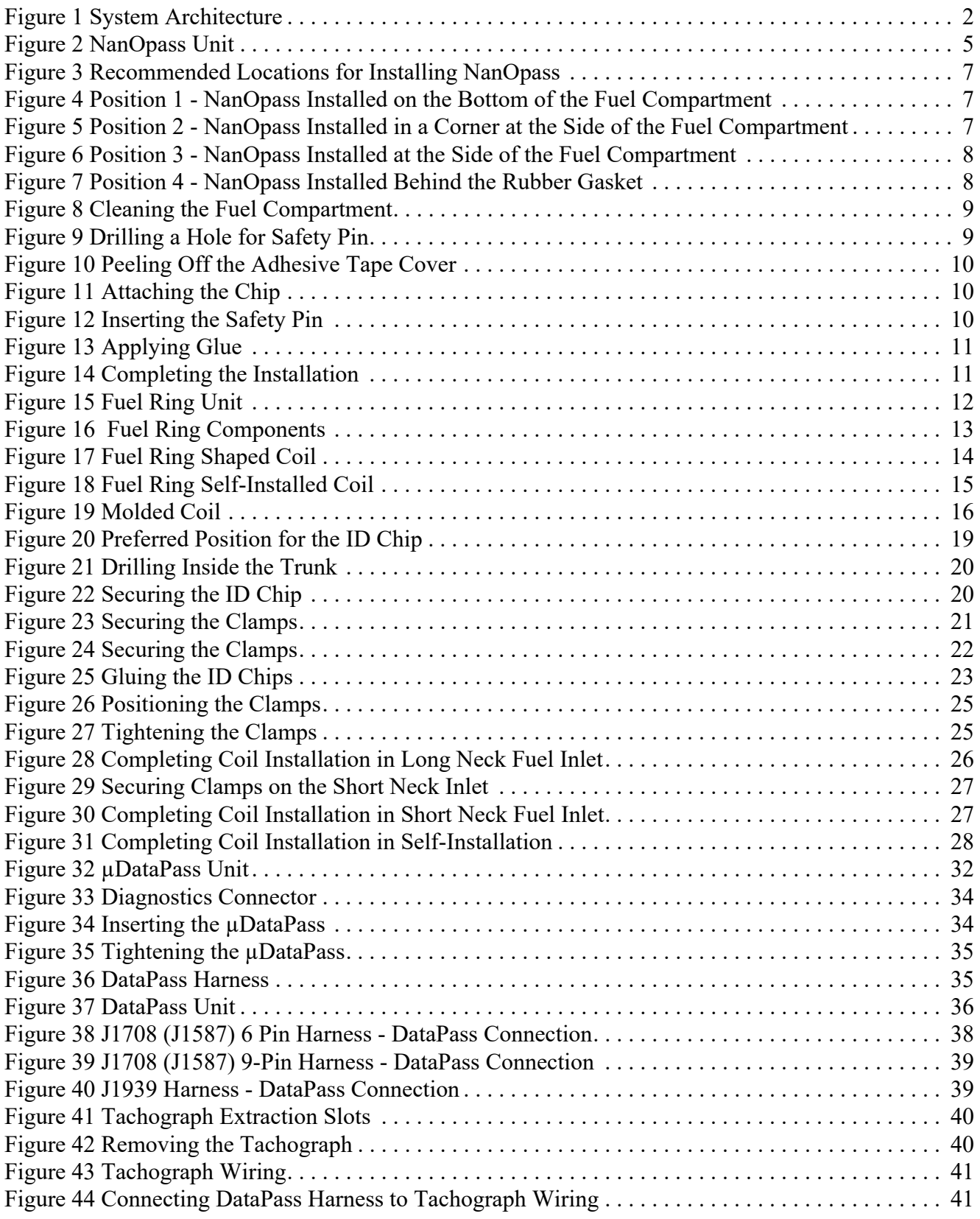

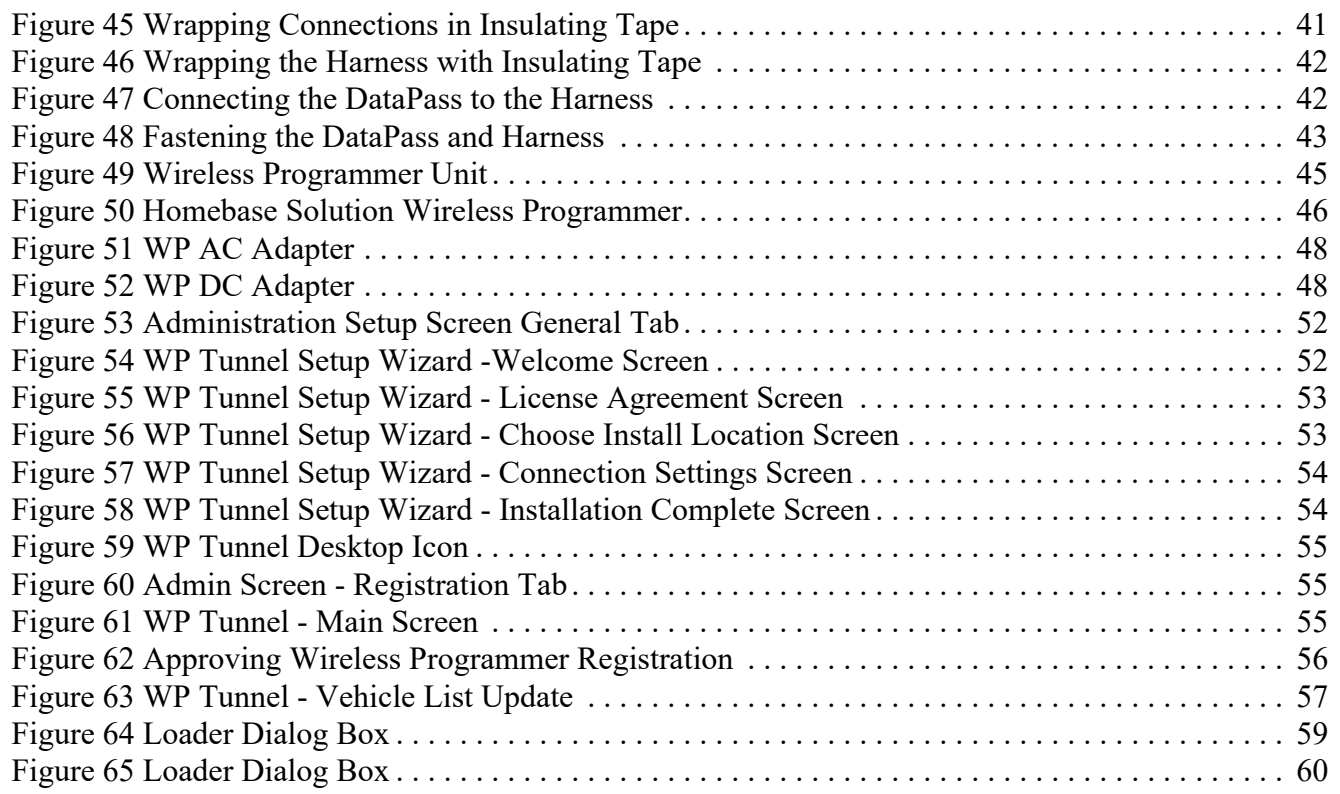

# **List of Tables**

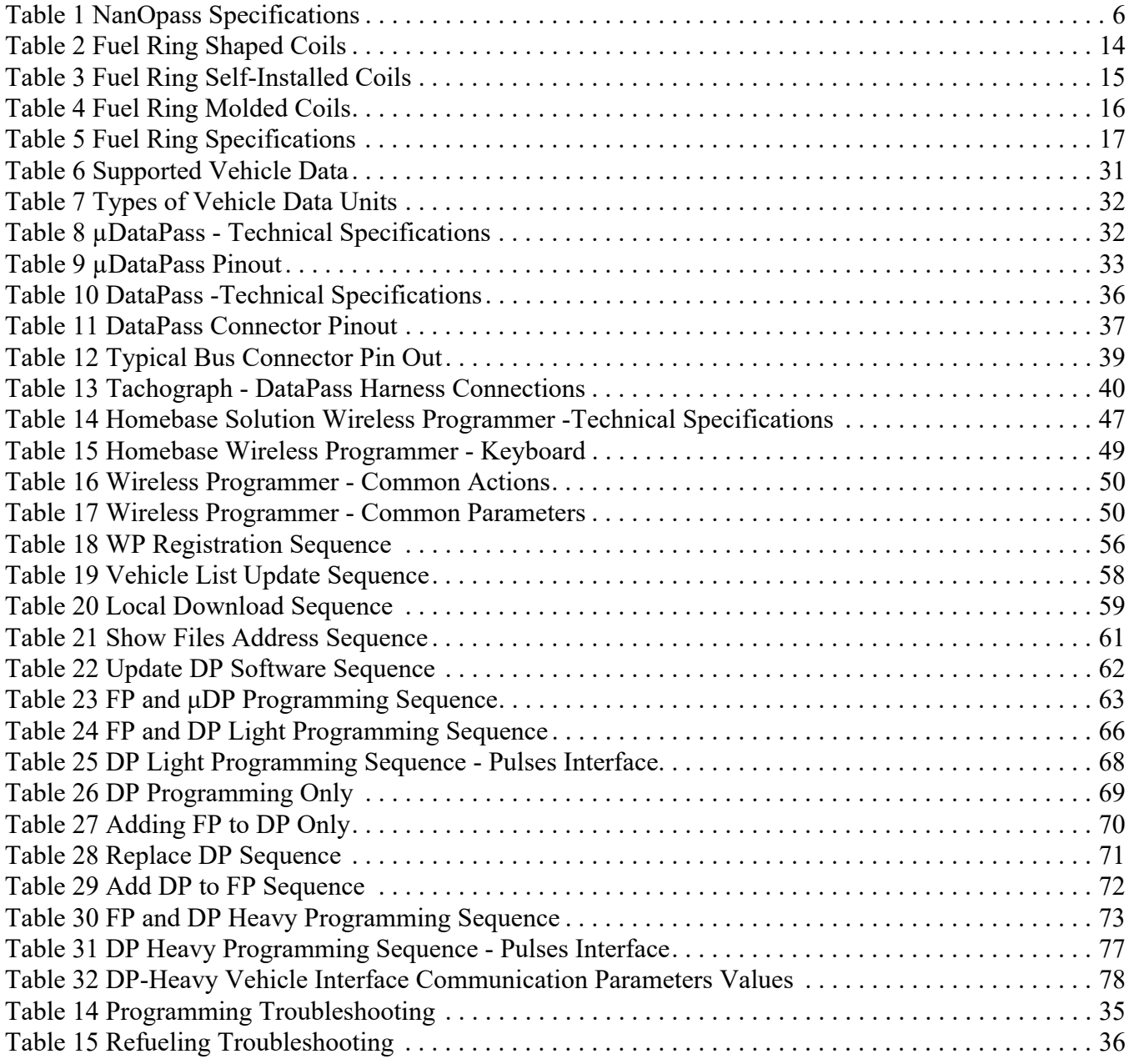

*This page is intentionally left blank.*

# <span id="page-10-0"></span>**1 – Introduction**

# <span id="page-10-1"></span>**1.1 General**

This manual is intended to assist the user in installing and programming FuelPoint® PLUS Vehicle Identification System (VIS). This manual includes a general and functional description of the vehicle units, their main components, and installation requirements. The installation guidelines in this manual are for qualified and authorized installers and/or technicians of all FuelPoint PLUS vehicle units and components. All types of vehicle ID and data units must be installed as described in this manual to ensure optimal system reliability and proper operation.

# <span id="page-10-2"></span>**1.2 Solution Description**

FuelPoint PLUS is a Vehicle Identification System (VIS) RFID fueling solution enabling fast refueling with no need for cash, card, or coupon payment - enhancing loyalty and allowing self-service refueling. FuelPoint PLUS ensures that fuel is being dispensed solely to the authorized vehicle whose account should be charged. Removing the nozzle and trying to fuel another vehicle immediately suspends RFID fueling activity.

The following describes the FuelPoint PLUS fueling process:

- Once a vehicle arrives at the station, the Vehicle Data Unit transmits the vehicle's data to the Wireless Gateway, including:
- Once a vehicle arrives at the station, the Vehicle Data Unit transmits the vehicle's data to the Wireless Gateway, including:
	- Odometer / mileage
	- Engine hours
- When a fueling nozzle is inserted into the authorized vehicle's fuel inlet, the Wireless Nozzle Reader unit reads encrypted data from the Vehicle Identification Unit's and sends it to the Wireless Gateway.
- The Wireless Gateway then combines both Vehicle ID and Data and sends it to the Station Controller. FuelPoint PLUS is designed for full integration with Gasboy's Controller as well as with other leading forecourt automation providers' POS/SC.
- The Station Controller sends a request to the Authorization Server, which returns approval, balance, and restrictions (if any).
- Once approved, the pump is opened. All of this happens within seconds and with no human intervention.
- The system monitors the entire fueling session. If the nozzle is removed, the pump is automatically stopped so that refueling continues only when the nozzle is put back into the same car.

# <span id="page-11-2"></span><span id="page-11-0"></span>**1.3 System Architecture**

[Figure 1](#page-11-2) displays a diagram of Gasboy's FuelPoint PLUS system architecture.

#### **Figure 1: System Architecture**

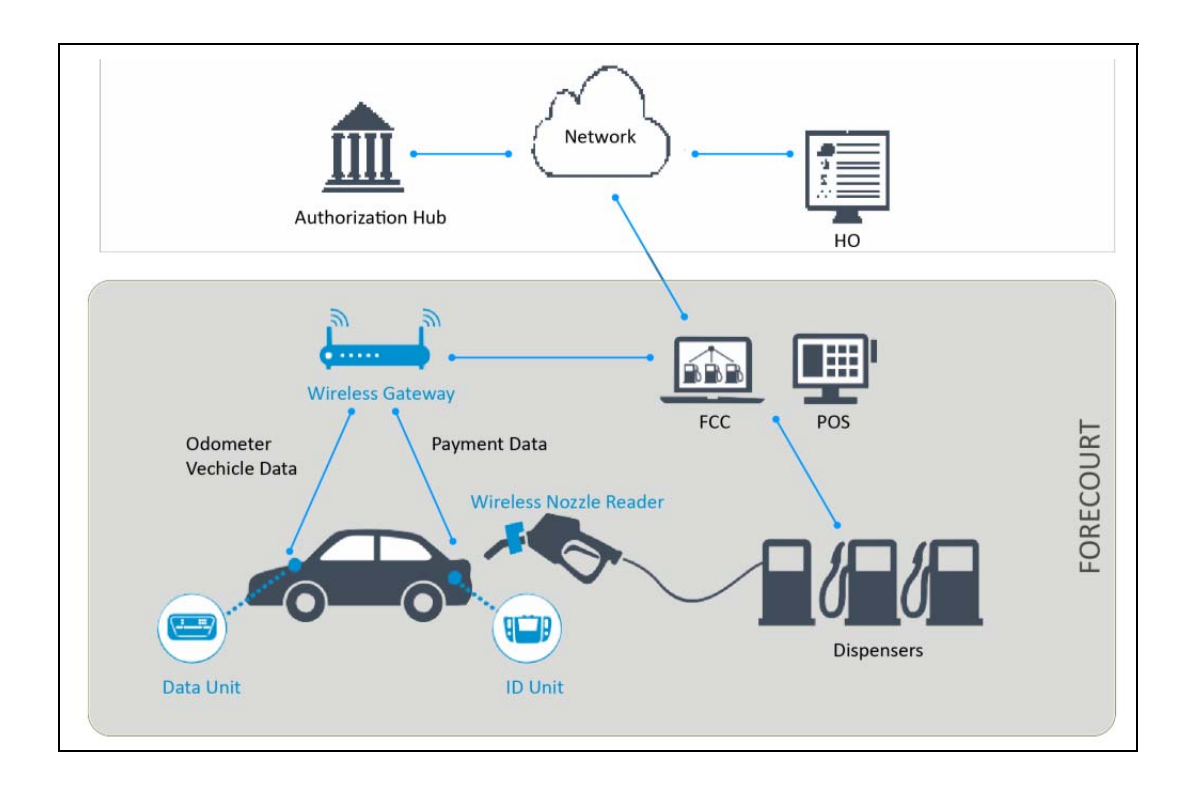

# <span id="page-11-1"></span>**1.4 Solution Components**

- **Vehicle Identification Units**: consist of a secure chip which includes encrypted identification and payment information, as well as a tamper-resistant mechanism.
- The following types of vehicle identification units are available:
	- **NanOPass**: Contains an RFID chip and antenna in one compact unit
	- **Fuel Ring**: A Vehicle ID device mostly installed in heavy vehicles with a variety of ring types to suit any vehicle.
- **Vehicle Data Units**: Compact units that connect to the vehicle's on-board computer and transmit encrypted data. The following types of data units are available:
	- **µDataPass**: Connects to the vehicle's on-board diagnostics OBD-II, and is designed for both light and commercial vehicles
	- **DataPass**: Connects to the vehicle bus and is designed for heavy vehicles including trucks
- **Wireless Gateway**: The Wireless Gateway Terminal covers the forecourt, securely forwarding data to the Station Controller, with its mesh topology, robust, and reliable network ensuring highest availability and strong resistance to interferences.
- **Wireless Nozzle Reader**: Reads FuelPoint PLUS's ID units using contactless technology and uploads the encrypted data over the wireless mesh network to the station's automation systems for refueling authorization.

# <span id="page-12-0"></span>**1.5 Manual Structure**

#### **Section 1: Introduction**

This section provides a general description of the system.

#### **Section 2: Vehicle Identification Units**

This section provides a description of the vehicle identification units as well as installation guidelines.

#### **Section 3: Vehicle Data Units**

This section provides a description of the vehicle data units as well as installation guidelines.

#### **Section 4: Programming Vehicle Units**

This section provides a description of the Wireless Programmer Units as well as installation guidelines.

#### **Section 5: Troubleshooting**

This section provides a description of possible issues related to the vehicle units, or to their communication with the FuelPoint PLUS system, as well as corrective actions.

# <span id="page-12-1"></span>**1.6 References**

Refer to *MDE-4851 FuelPoint PLUS Station Equipment Manual* for installation and setup of station-side equipment.

# <span id="page-13-0"></span>**1.5 Documentation Conventions**

This manual includes alerting comments inserted along the document, in order to draw the reader's attention to important issues. The comments are accompanied by symbols for ease of reference. The following comment types are used:

# **WARNING**

An operating procedure, practice, etc., that if not correctly followed, could result in injury or loss of life.

# **CAUTION**

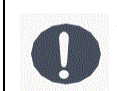

An operating procedure, practice, etc.', that if not strictly observed, could result in damage to, or destruction of equipment.

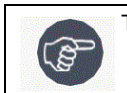

This comment is of importance for emphasizing.

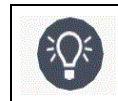

This note is aimed for using the system in efficient way.

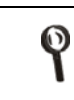

More detailed technical/ functional information in regard relevant issue.

# <span id="page-14-0"></span>**2 – Vehicle Identification Units**

# <span id="page-14-1"></span>**2.1 General**

This section provides a description of the vehicle identification units as well as installation guidelines.

FuelPoint PLUS's Vehicle ID units consist of a secure chip, which includes high-level encrypted identification and payment information.

There are two kinds of vehicle ID units available:

- **NanOpass**: It is a passive vehicle identification tag featuring a Radio Frequency Identification (RFID) chip and an antenna in one compact unit.
- **Fuel Ring**: It is a passive vehicle identification tag, which consists of a circular antenna and an ID chip.

# <span id="page-14-2"></span>**2.2 NanOpass**

With its minute size and extreme ease of installation, the NanOpass has been designed for mass deployment as part of the FuelPoint PLUS vehicle identification and automatic refueling process solution. The tag is highly secure including a tamper-resistant feature which prevents unauthorized removal and disables the unit upon any attempt to remove it from the vehicle. NanOpass is compatible with all FuelPoint PLUS's Wireless Nozzle Reader units.

- The RFID tag data read by the Wireless Nozzle Reader is used for vehicle identification in the automatic refueling process.
- NanOpass is typically installed next to the fuel inlet.

#### **Figure 2: NanOpass Unit**

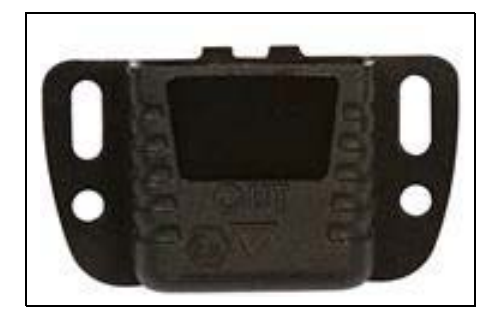

### <span id="page-15-2"></span><span id="page-15-0"></span>**2.2.1 Technical Specifications**

The following table details the technical specifications for the NanOpass:

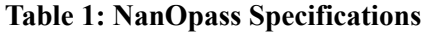

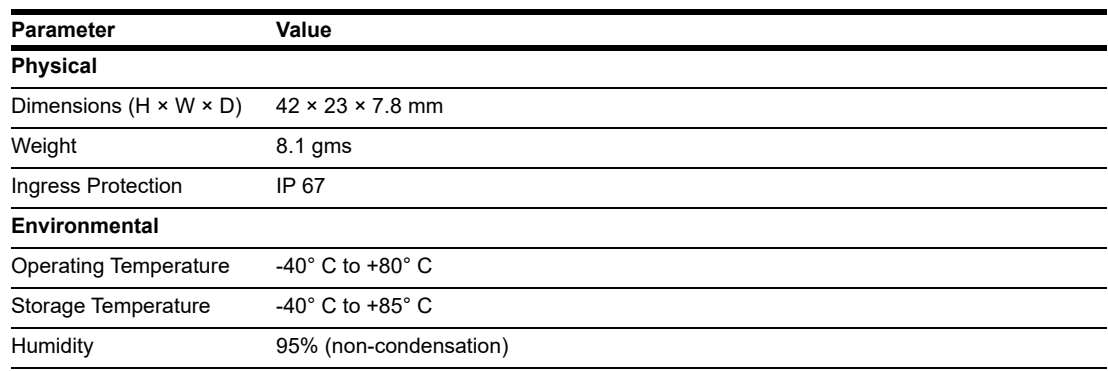

### <span id="page-15-1"></span>**2.2.2 Installing NanOpass in Light Vehicles**

The following sub-sections provide instructions for installing NanOpass in light vehicles.

#### **2.2.2.1 Required Tools**

To install NanOpass, you will need the following tools:

- A damp cloth
- 70% alcohol
- Installation kit
- Safety pin comes with the NanOpass unit (optional) Drill (optional)

#### **2.2.2.2 Installation Locations**

Before installing the NanOpass, an optimal location should be chosen based on the shape of the vehicle's fuel compartment, according to the following guidelines.

#### **Install the Unit**

- On a flat surface, next to the fuel inlet. A minimum surrounding area of 25 mm is required for installation
- Perpendicular/orthogonal to the fuel inlet.
- Ensuring that the arrow points outwards of the vehicle
- At a location where it will not interfere with inserting the nozzle and the Nozzle Reader unit at a location where it will not interfere with closing the fuel compartment lid/inlet cap
	- *Note: If there isn't a suitable flat surface available for installation, you will have to install the unit vertically (see [Figure 7](#page-17-0) on [page 8\)](#page-17-0).*

[Figure 3](#page-16-0) provides the recommended locations for installing the NanOpass.

#### **Figure 3: Recommended Locations for Installing NanOpass**

<span id="page-16-0"></span>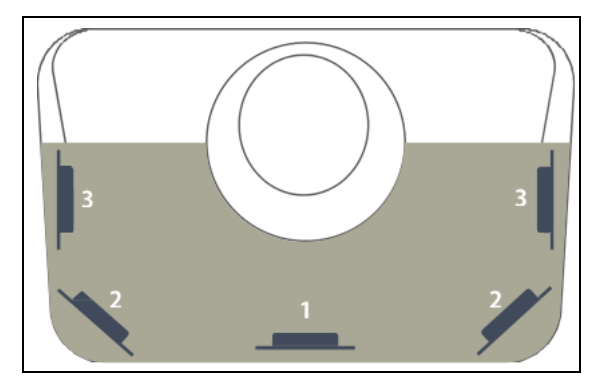

Try positioning the unit in the order above. The following are examples of these locations:

• At the bottom of the fuel compartment

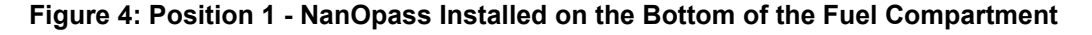

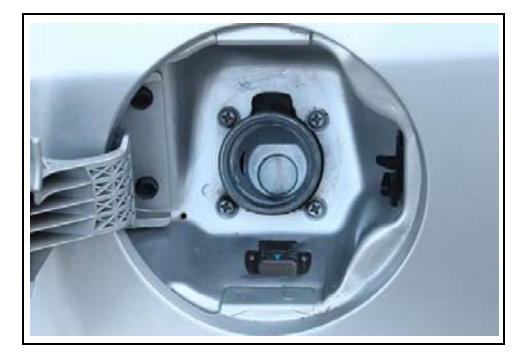

• At the side of the fuel compartment, in a corner

#### **Figure 5: Position 2 - NanOpass Installed in a Corner at the Side of the Fuel Compartment**

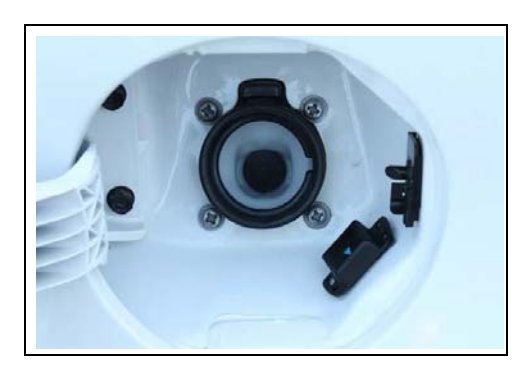

• At the side of the fuel compartment

#### **Figure 6: Position 3 - NanOpass Installed at the Side of the Fuel Compartment**

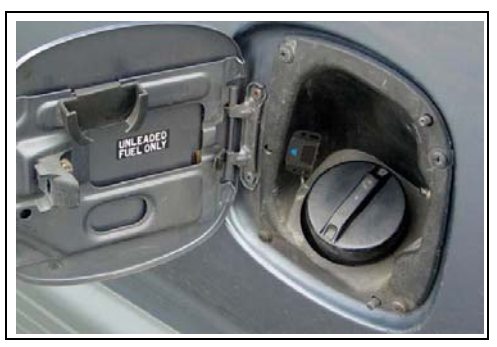

• If none of the above are possible, or the compartment is covered in rubber, install the unit behind the rubber gasket, perpendicular to the fuel filler hose

#### **Figure 7: Position 4 - NanOpass Installed Behind the Rubber Gasket**

<span id="page-17-0"></span>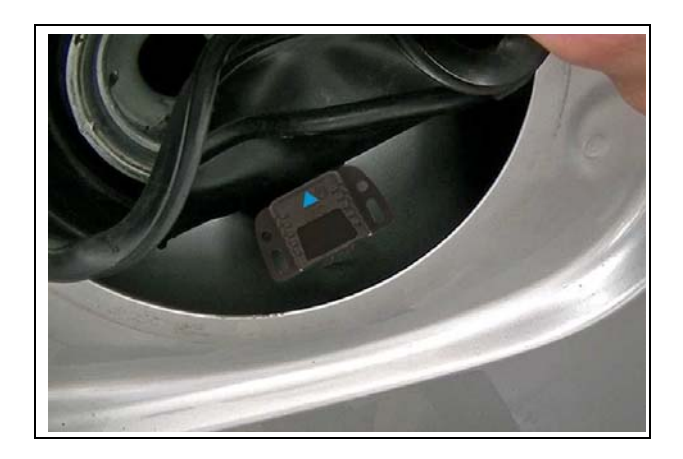

### **2.2.2.3 DO's and DON'Ts for Positioning**

#### **DO's**

Before performing the installation procedure, read the entire manual.

#### **DONT's**

- Install the unit on rubber.
- Install the unit on the fuel compartment lid, or any location where the lid or fuel nozzle could interfere with the NanOpass unit.
- Install the unit at a location where the fuel inlet is too curved. It may cause the NanOpass to bend.

### **2.2.2.4 Installation Procedure**

*Note: The installation must be carried out by a qualified and trained personnel.* To install NanOpass in light vehicles, proceed as follows:

**1** Clean the fuel compartment with 70% alcohol.

#### **Figure 8: Cleaning the Fuel Compartment**

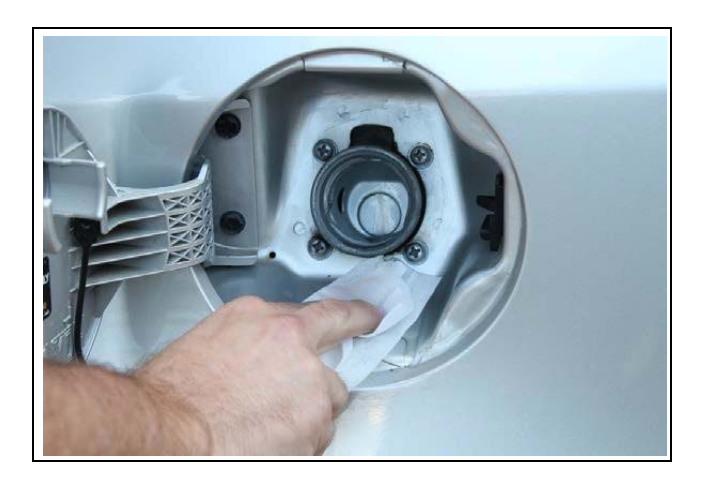

- **2** (Optional) Clean with sand paper.
	- *Note: In places with extremely low temperature, it is recommended to use the Accelerator Aerosol Hyloglue 50ml for the desired location of attaching the chip.*
- **3** (Optional) For maximum protection, you may drill a 0.137" (3.5 mm) hole to insert the safety pin in (see [Figure 9](#page-18-0)). If you choose not to drill a hole, proceed to step [5](#page-19-0) on [page 10](#page-19-0).

#### **Figure 9: Drilling a Hole for Safety Pin**

<span id="page-18-0"></span>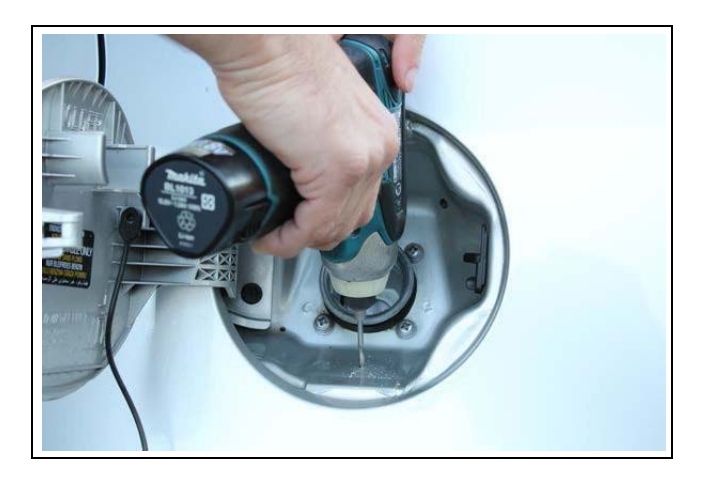

**4** Peel off the adhesive tape cover from the ID chip.

#### **Figure 10: Peeling Off the Adhesive Tape Cover**

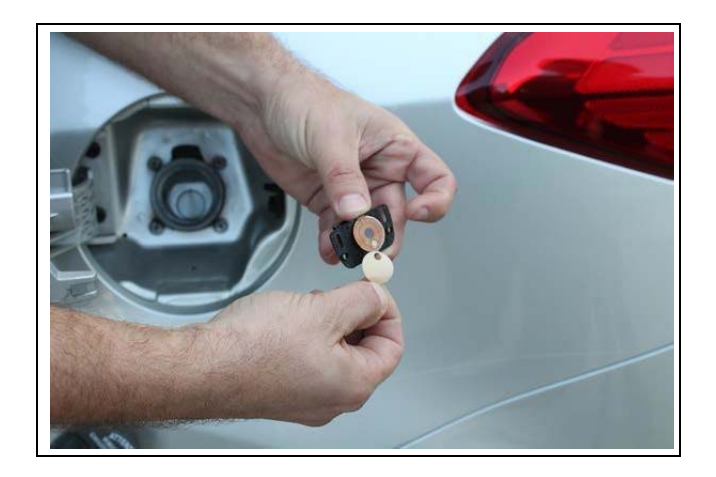

<span id="page-19-0"></span>**5** Attach the chip to the compartment. Press and apply pressure for a few seconds to ensure that the sticker is attached well.

#### **Figure 11: Attaching the Chip**

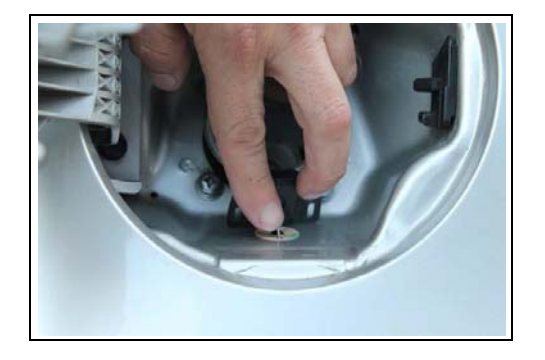

**6** (Optional, only if step 3 was performed) Insert the safety pin in the drilled hole.

#### **Figure 12: Inserting the Safety Pin**

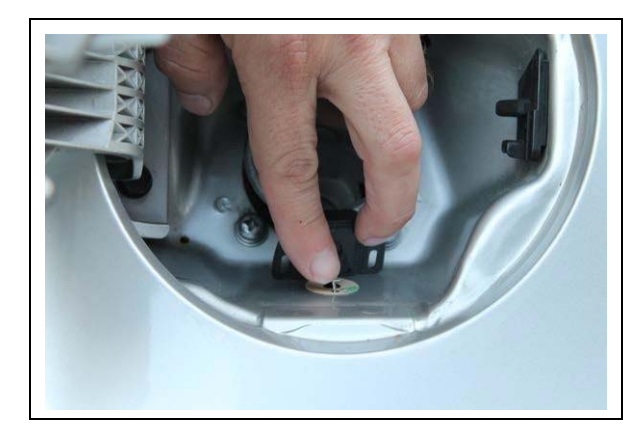

*Note: Ensure that you do not touch the adhesive surface, and that the NanOpass isn't bent. If using the safety Pin, align the hole in the sticker with the drilled hole.*

**7** Apply Holdtite ST3294 glue. Ensure that the glue covers the border and the area surrounding it, at least 2 mm around its outer surface.

#### **Figure 13: Applying Glue**

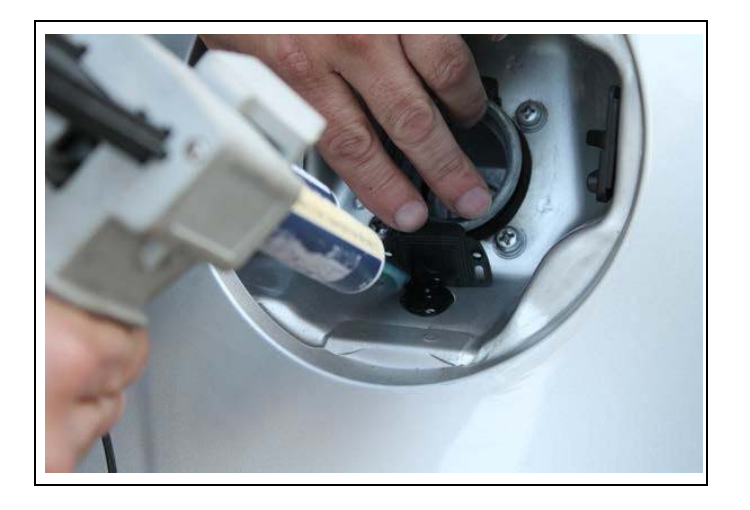

**8** Set the unit down on the glue. Hold and apply pressure for a minute. The glue takes an hour to set and up to 24 hours to completely dry.

#### **Figure 14: Completing the Installation**

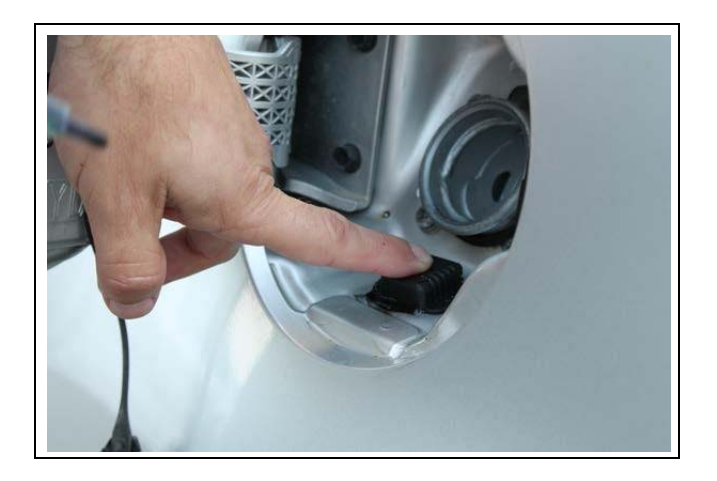

**9** To verify the success of the installation, you may repeat the test with the RFID Tester.

#### **2.2.2.5 DO's and DONT's for Installation**

#### **DO's**

- Read entire manual before installing.
- Prepare all the cars for installation before the glue is ready (since mixer dries after 30 seconds).
- Ensure that the glue mixer is open and mixed together.

#### **DONT's**

Break off the unit's wings.

### <span id="page-21-0"></span>**Fuel Ring**

The Fuel Ring is read by FuelPoint PLUS's Wireless Nozzle Reader using RFID contactless technology and provides high-level data encryption. There is a variety of Fuel Ring rings to suit any fuel inlet size - from light to heavy vehicles. Similar to the NanOpass, the Fuel Ring has a patented tamper resistant mechanism to eliminate risk of theft. Fuel Ring is compatible with all Gasboy nozzle readers.

- Fuel Ring includes a coil and an identification chip connected through a cable, so that the ID chip can be installed either in a concealed place inside a truck, or next to the fuel tank inlet in light vehicles.
- To achieve enhanced protection, it is recommended to install both the DataPass and the Fuel Ring together in the same vehicle.

#### **Figure 15: Fuel Ring Unit**

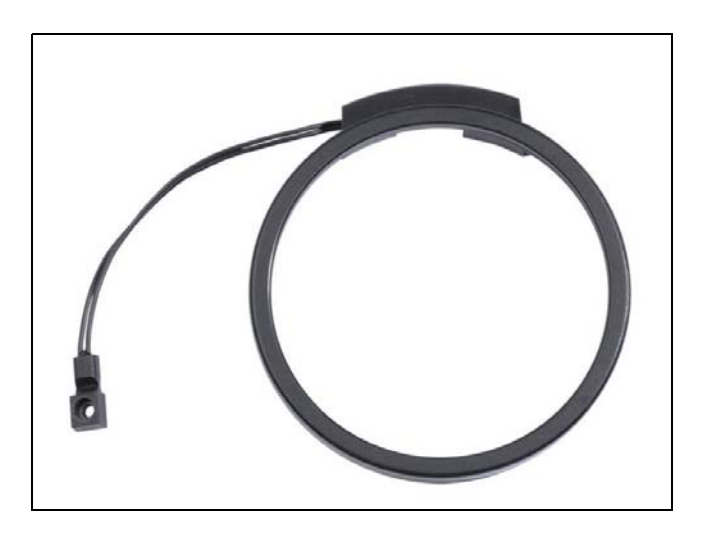

*Note: The distance between the coil and the ID chip must not exceed 39.37 inches - 1m.* There are two types of installations for Fuel Ring as follows:

- Installing Fuel Ring in Light Vehicles
- Installing Fuel Ring in Heavy Vehicles

#### **2.3.1 Fuel Ring Components**

The Fuel Ring is comprised of two major parts:

- **ID Chip**: A one-time programmed identification chip housed in a casting package to protect the unit from mechanical damages.
- **Coil**: A uniquely designed coil made for FuelPoint PLUS vehicle installations.

#### **Figure 16: Fuel Ring Components**

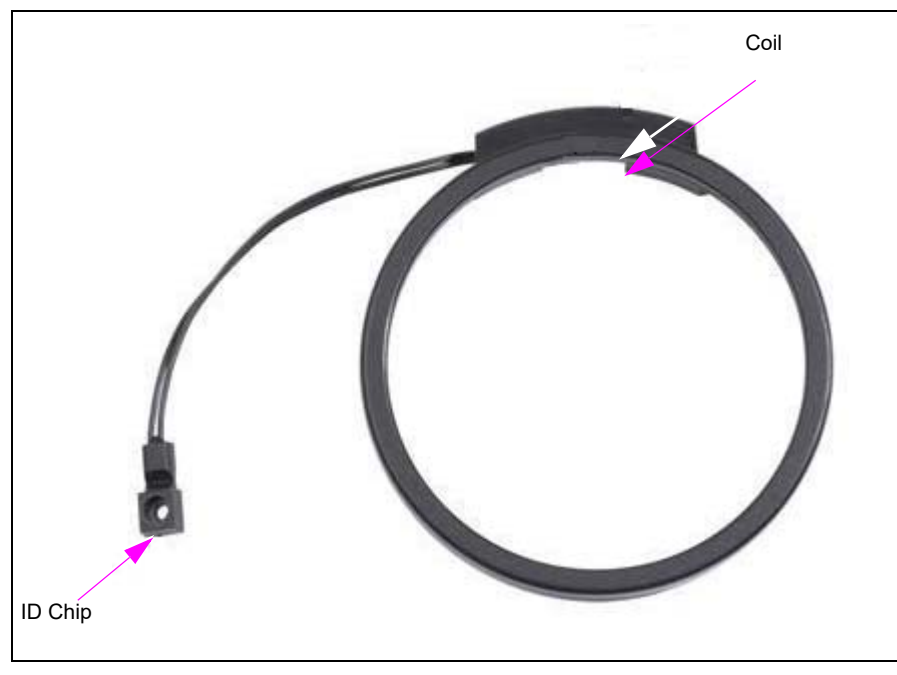

There are three types of Fuel Ring ID Chips available as follows:

- Flexible Identification Chip
- Plastic Identification Chip (designed for heavy vehicles)
- NanOpass Identification Chip (designed for heavy vehicles)

### **2.3.1.1 Fuel Ring Coils**

To fit a wide range of fuel inlets for diverse vehicles, the following Fuel Ring coils are available:

- Shaped Coil
- Self-Installed Coil
- Molded Coil
- Thin Molded "U" Coil Robust Coil
- Thin Coil "U" Coil

#### **Shaped Coil**

Designed to maintain a distance from metal surfaces, the Shaped coil includes an ID Chip Connector and three support legs which can be easily glued (see [Table](#page-23-0) 2). The Shaped Coil is intended for use in cases where an easy connection to the Fuel Ring ID Chip is required, mainly when the chip is close to the Nozzle Reader, for example, private vehicles. The Shaped Coil is connected to the ID Chip by plugging the chip's connector to the coil's connector.

#### **Figure 17: Fuel Ring Shaped Coil**

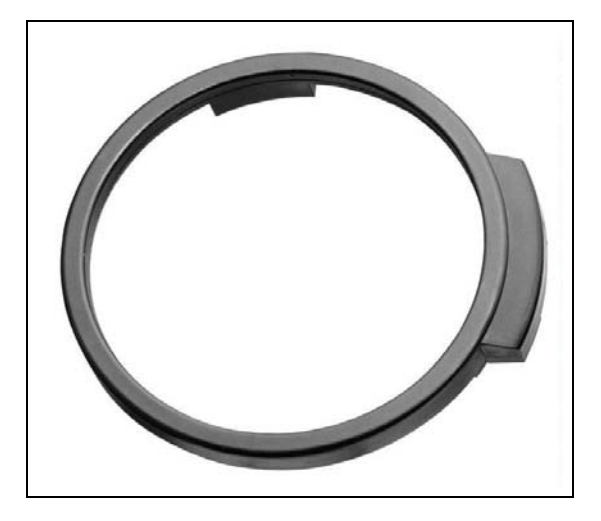

**Table 2: Fuel Ring Shaped Coils**

<span id="page-23-0"></span>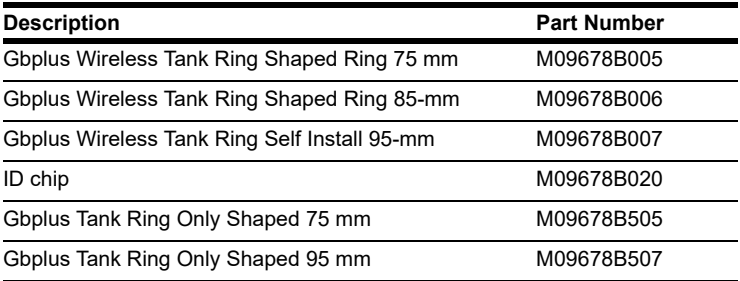

#### **Self-Installed Coil**

The Self-Installed coil is rubber coated and includes an internal rubber ring designed for installation in heavy or light vehicles that have short fuel inlet necks (see [Figure 18](#page-24-1) and [Table](#page-24-0) 3). The Self-Installed Coil is well-suited for heavy vehicles with short fuel inlet necks, or for vehicles where there is no way to fix the coil around the fuel neck. Additionally, it is intended to withstand harsh environments, such as: water, oil, dust, etc.

The Fuel Ring ID chip connector should be cut to connect it to the coil's wires.

#### **Figure 18: Fuel Ring Self-Installed Coil**

<span id="page-24-1"></span>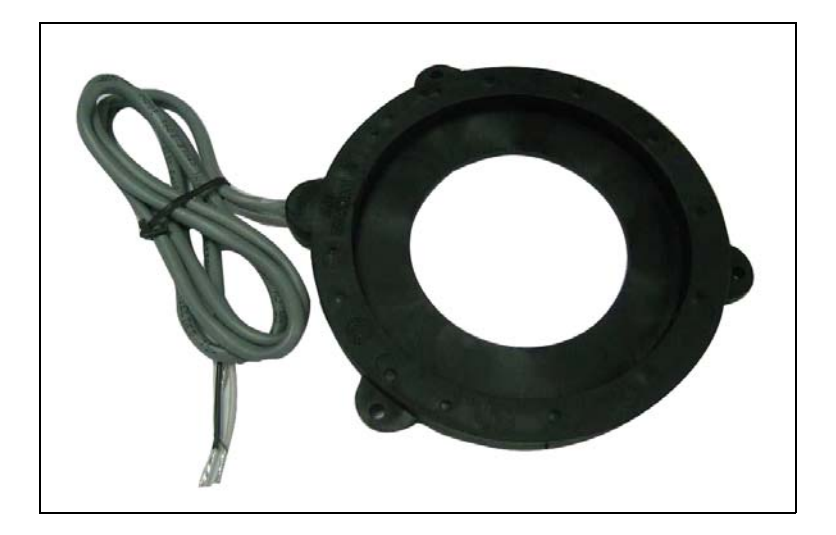

#### <span id="page-24-0"></span>**Table 3: Fuel Ring Self-Installed Coils**

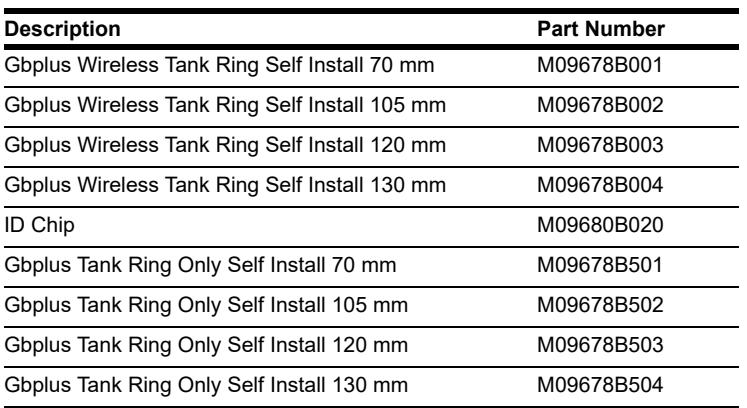

#### **Molded Coil**

The Molded coil is widely installed in vehicles and is approximately 7 mm thick (see [Figure 19](#page-25-1) and [Table](#page-25-0) 4).

Additionally, the Molded coil can slightly change its shape and is durable in water, oil, etc.

#### **Figure 19: Molded Coil**

<span id="page-25-1"></span>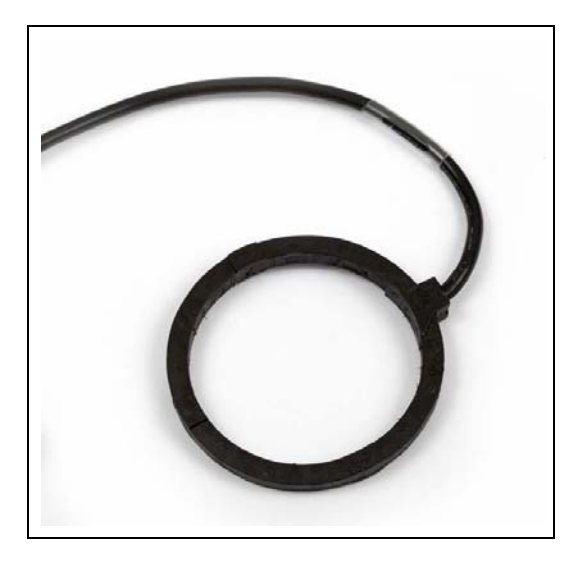

#### <span id="page-25-0"></span>**Table 4: Fuel Ring Molded Coils**

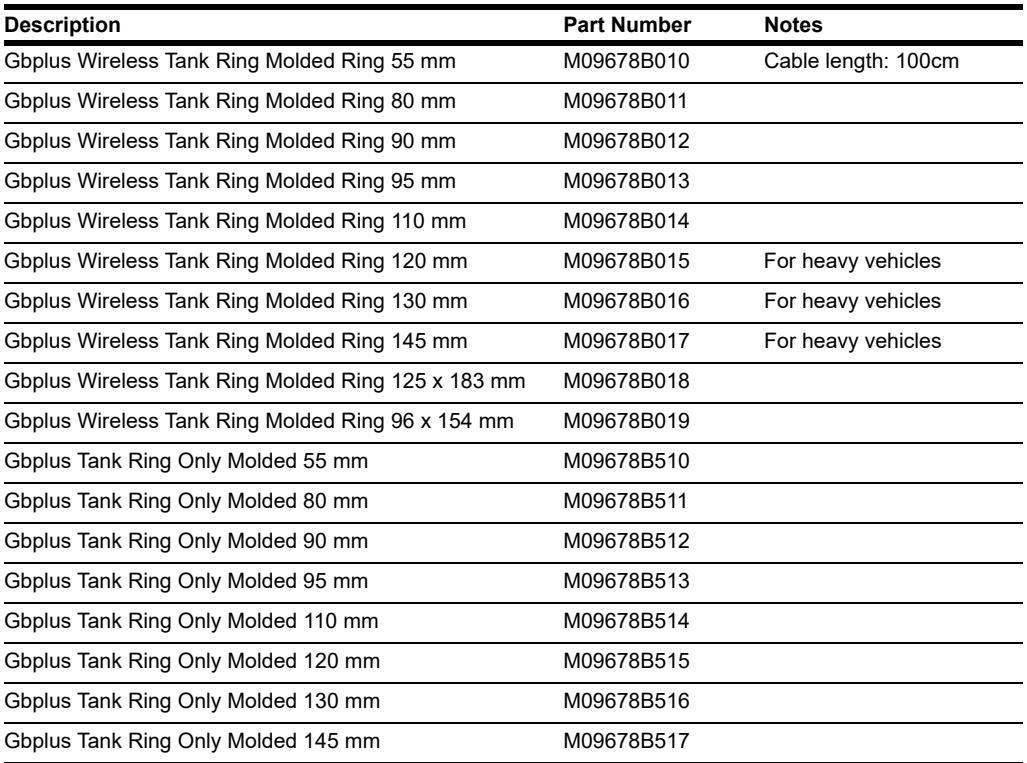

#### **2.3.2 Technical Specifications**

[Table](#page-26-0) 5 details the technical specifications for Fuel Ring:

<span id="page-26-0"></span>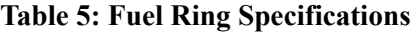

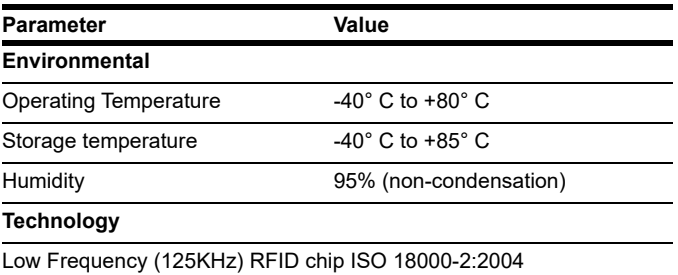

### **2.3.3 Installing Fuel Ring in Light Vehicles**

The installation procedure for Fuel Ring in light vehicles includes installing the appropriate coil as well as the identification chip.

The following provides instructions for installing Fuel Ring in light vehicles. The following two techniques are available for installing the Fuel Ring coil unit:

- Clamping the coil to the vehicle
- Gluing the bottom of the coil to the vehicle

### **2.3.3.1 Preliminary Guidelines**

*Note: Warranty does not cover defects or damage caused by improper installation.* To prevent any possible hardships or issues during installation, verify that:

- **1** The coil in use is larger than the fuel tank inlet to optimize coil assembly.
- **2** The coil is kept away from any metal surfaces, maintaining an air gap of at least 5 mm.
- **3** The coil and ID chip have a distance of up to 150cm between them.
- **4** The bottom legs of the plastic molded coil faces the surface of the vehicle.
- **5** The installed coil will be placed as close as possible to the Wireless Nozzle Reader when the fueling nozzle is inserted into the inlet.
- **6** The unit is handled carefully without applying mechanical or physical pressure on the identification chip. Improper handling of the unit could damage the unit and cause malfunction.
- **7** The installation area complies according to an approved location.
- **8** The coil is installed so that it does not interfere with closing the fuel compartment lidinlet cap. To verify this, close the lid completely before performing the installation/gluing.
- **9** Fuel Ring should be installed when the fuel tank lid is closed.

#### **2.3.3.2 Required Tools**

To install Fuel Ring, you will need the following tools:

- A damp cloth
- 70% alcohol
- Cutter
- Crimping tool
- Pair of pliers
- A drilling machine approved for hazardous environments

#### **2.3.3.3 Installation Procedure**

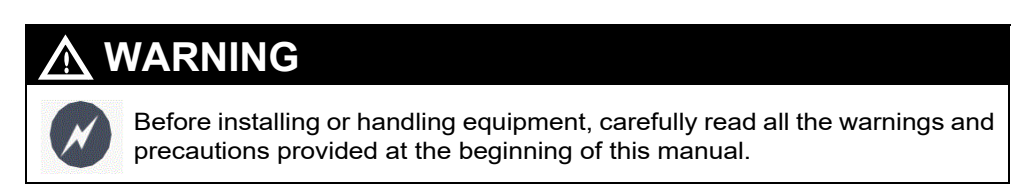

To install Fuel Ring in Light Vehicles, proceed as follows:

- **1** Ensure that the fuel tank inlet cap is closed.
- **2** Use an optimal sized Fuel Ring which can easily be placed around the fuel compartment inlet and allows opening and closing the fuel compartment lid and inlet cap.
- **3** Choose an optimal and secure position for the ID chip. In cases where the installation is performed near the fuel tank inlet, it is preferable to choose either the upper part of the compartment or the sides, but not at the bottom, as the fuel nozzle may damage the ID chip when refueling. The surface must be flat for better gluing, and to ensure that the unit is not damaged by pressure applied during installation.
- **4** Slightly sand the area where the ID chip is to be glued, using a soft sandpaper (for example, #300). Pay attention not to damage the vehicle's paint. Thoroughly clean the surface where the coil and ID chip will be placed, using a clean cloth and 70% alcohol.

*Note: When installing the shaped coil, first connect the ID chip to the coil.*

#### **Installing the Plastic ID Chip**

The ID chip is installed with glue, and with the option of using a special screw which is also included in the kit.

To install the Plastic ID Chip, proceed as follows:

**1** In the designated area, drill a 0.094 inches (2.4 mm) diameter hole. Be careful not to drill through the fuel tank. Upon drilling completion, ensure to clean the area before applying the glue.

#### **Figure 20: Preferred Position for the ID Chip**

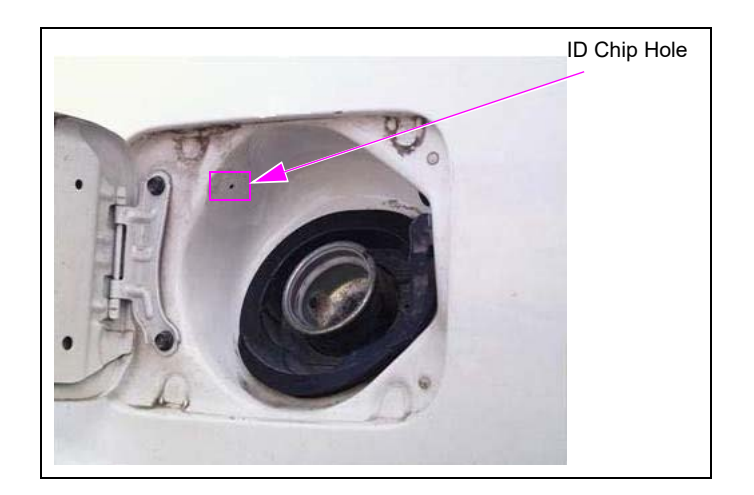

- **2** Insert the one-way special screw into the ID chip.
- **3** Apply instant glue to the back part of the ID chip.
- **4** Secure the screw to the position in the space prepared without applying too much pressure on the screw. Make sure to follow all the instructions to prevent malfunction.
- **5** Spray instant glue accelerator Activator, pronto, 60 ml (3M) around the glued area.

After connecting the coil to the ID chip, seal the area of connection by applying dual component glue DP-805NS (3M), or neutral silicon on top of the connectors, such as Terostat939 or Holdtite HNCS. This prevents corrosion caused by humidity and accumulation of fluid in the installation area.

#### **Installing the ID Chip inside the Trunk**

To ensure maximum protection against theft and tampering, install the ID chip in a concealed place such as in the trunk. This procedure is also suggested for vehicles with plastic fuel compartment inlets.

To install the ID Chip inside the trunk, proceed as follows:

**1** Using a drilling machine approved for hazardous environments, drill a 0.094 inches (2.5 mm) hole inside the trunk near the fuel inlet.

#### **Figure 21: Drilling Inside the Trunk**

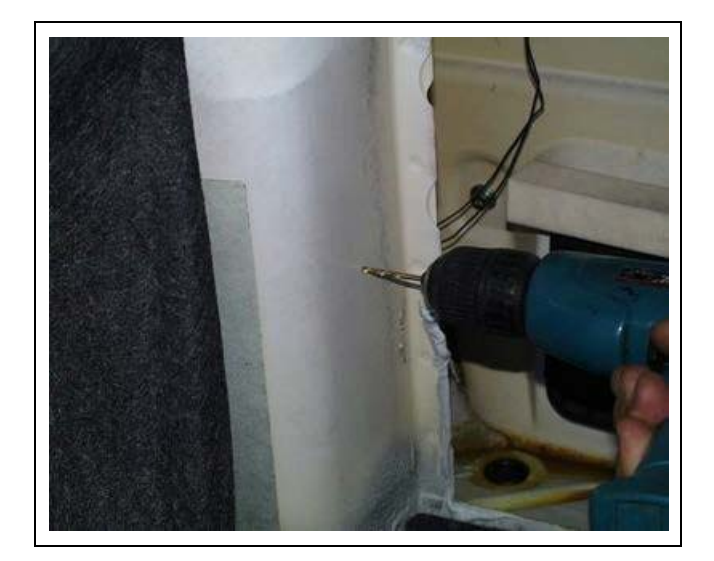

- **2** Thoroughly clean the surface where the ID chip will be placed, using a clean cloth and 70% alcohol.
- **3** Apply instant glue to the back part of the ID chip.
- **4** Secure the screw to the position in the space prepared without applying excess pressure on the screw.

**Figure 22: Securing the ID Chip**

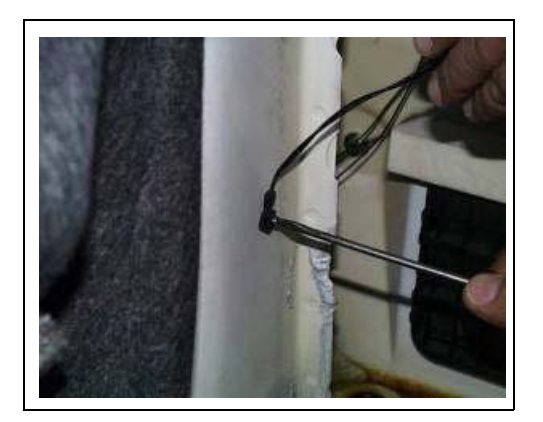

- **5** Spray instant glue accelerator Activator, pronto, 60 ml (3M) around the glued area.
- **6** Drill a 0.236 inches (6 mm) hole inside the trunk near the fuel inlet and thread the ID chip wires through the hole.
- **7** Connect the ID chip to the coil's connector and seal the connector's area as described above.

#### **Securing the Coil using Clamps**

To secure the coil using clamps, proceed as follows:

- **1** Place two clamps on the coil.
- **2** Place the coil so that the coil's support legs are facing the metal surface and the cable extending from the coil faces the ID chip.
- **3** Using two self-drilled screws, secure the clamps. Be very careful not to drill the fuel tank itself.

#### **Figure 23: Securing the Clamps**

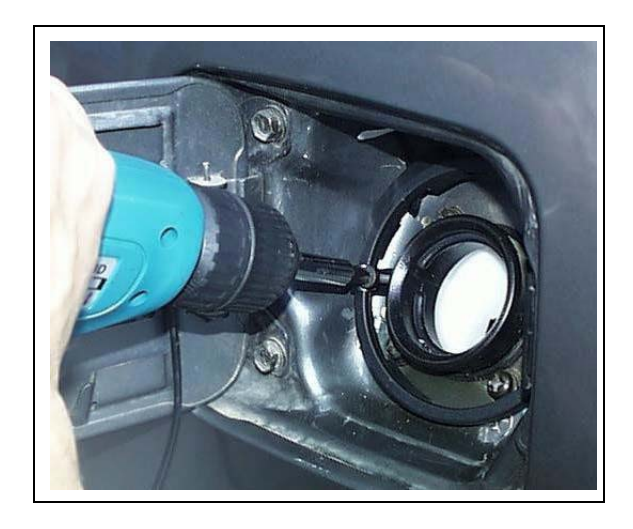

#### **Securing the Coil Using Glue**

To secure the coil using glue, proceed as follows:

- **1** Place two clamps on the coil.
- **2** Place the coil so that the coil's support legs are facing the metal surface and the cable extending from the coil faces the ID chip.
- **3** Using two self-drilled screws, secure the clamps. Be very careful not to drill the fuel tank itself.

#### **Figure 24: Securing the Clamps**

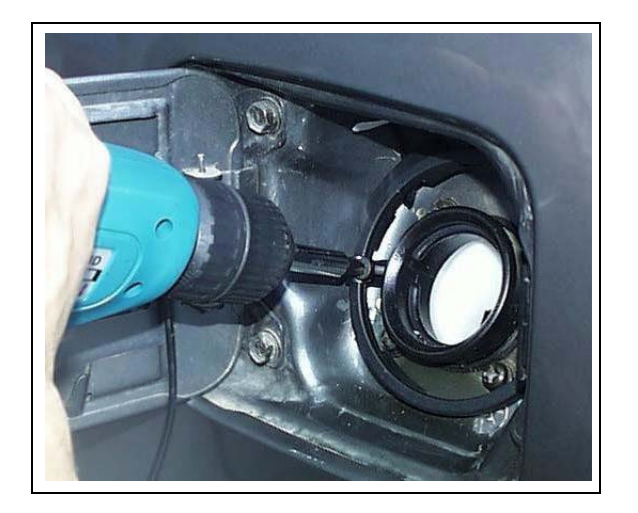

#### **Securing the Coil Using Glue** To secure the coil using glue, proceed as follows:

- **1** Clean the surface to be glued.
- **2** Apply a few drops of Cyanoacrylate adhesive (Super Glue) to the bottom of the coil's support legs.
- **3** Place the coil so that the coil's support legs face the metal surface and the cable extending from the coil faces the ID chip.
- **4** Hold for several seconds.
- **5** While securing the coil, spray instant glue accelerator around the area.

**6** To secure the unit against theft, apply acrylic dual-components (epoxy glue) to the upper and lower part of the chip only.

#### **Figure 25: Gluing the ID Chips**

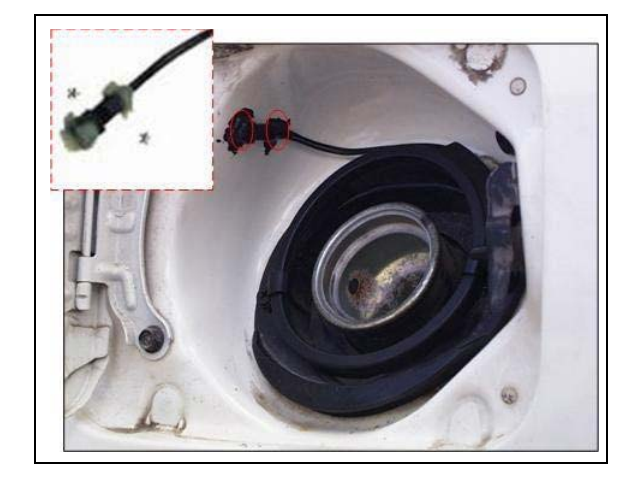

*Note: The installation guidelines detailed in this manual are general. In cases where there are specific guidelines for certain vehicle models, instructions should be fulfilled in addition to or instead of, the detailed guidelines in the relevant sections of this manual.*

#### **2.3.4 Installing Fuel Ring in Heavy Vehicles**

To provide a solution for various fuel tank inlets in different truck models, the following options are available for installing the Fuel Ring coils:

- Long Fuel Inlet Installation
- Short Fuel Inlet Installation
- "Self-Installed" Coil Installation

The following options are available for installing the Fuel Ring ID chips:

- Installing NanOpass
- Installing the chip with a security cover
- Installing the chip without a security cover

The coil unit is placed around the fuel inlet. The coil should be installed using Gasboy's molded Fuel Ring clamps. These clamps are used to achieve the required distance from the fuel tank inlet and from the surface of the fuel tank for maximum performance.

### **2.3.4.1 Preliminary Guidelines**

# **WARNING**

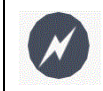

Before installing or handling equipment, carefully read all the warnings and precautions provided at the beginning of this manual.

*Note: Warranty does not cover defects or damage caused by improper installation.*

To prevent any possible issues during installation, verify that:

- **1** The coil used is larger than the fuel tank inlet's diameter by approximately 0.984 inches (25 mm).
- **2** The coil is assembled as close as possible to the fuel tank inlet's cap without interfering with opening and closing the fuel tank inlet cover.
- **3** In cases where the security cover is used, the identification chip should be positioned as close as possible to the fuel inlet as well as a side wall to prevent any movement that could damage the ID chip or wiring.
- **4** To prevent theft or tampering, the ID chip should be placed in a less accessible location.
- **5** The ID chip is not secured to the fuel tank. The Fuel Ring cable is long enough to allow the ID chip to be placed in a safe and hidden place inside the truck (distance of up to 100 cm between the coil and the ID chip is permitted).
- **6** The unit is handled and carefully while avoiding any physical or mechanical pressure on the chip. Improper handling could damage the unit and cause malfunction.
- **7** In long neck installations, an additional metal band is tied under the installed coil to prevent the coil from sliding down as well as to guarantee additional safety.

#### **2.3.4.2 Required Tools**

To install Fuel Ring, you will need the following tools:

- Cutter
- Crimping tool
- Pair of pliers
- Isolation tape
- 0.5 inches (13 mm) wrench key
- Soldering iron
- Soldering tin

#### **2.3.4.3 Coil Installation**

The three installation methods available for Fuel Ring's coil installation are detailed in the following sections.

#### **Installing Long Fuel Inlet**

This installation method is implemented in fuel tanks where the fuel tank inlet protrudes sufficiently from the fuel tank surface. It makes use of vertical positioning of the molded coil clamps.

To install the Long Fuel Inlet, proceed as follows:

**1** Place an adequate number of clamps evenly around the coil (use three to five clamps per coil size). Ensure that the clamps are positioned vertically.

**Figure 26: Positioning the Clamps**

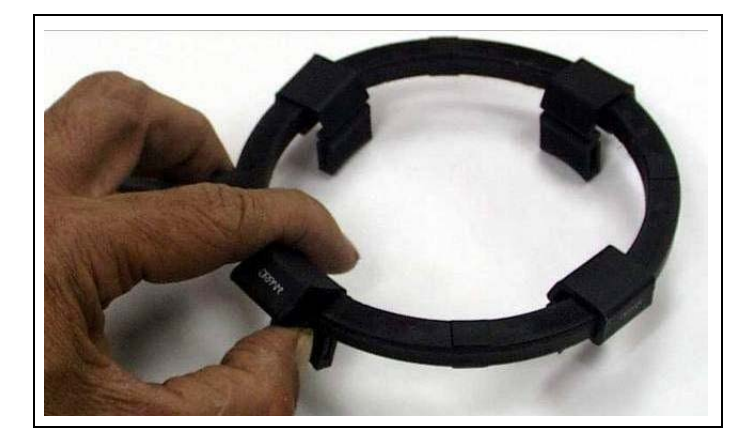

- **2** Remove the fuel inlet cover.
- **3** Tighten the clamps to the fuel tank inlet using the stainless-steel clamp band: insert the clamp band into the designated slots of the clamps. Fasten the metal band firmly to avoid future sliding of the Fuel Ring using the joint banding tool and cutter.
	- *Note: Before tightening the metal band, raise the coil as much as possible to bring it close to the fuel inlet (less than 3 cm) and verify that the coil does not interfere with the opening and closing of the fuel tank inlet cover.*

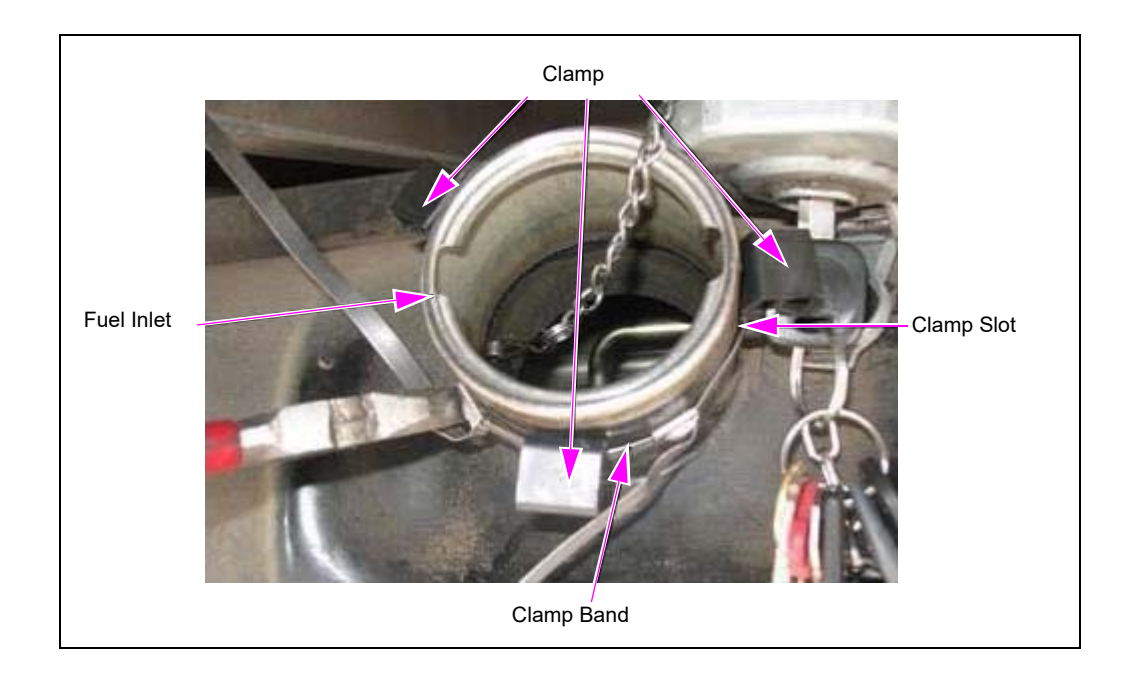

**Figure 27: Tightening the Clamps**

- **4** Lock and tighten it, and then cut the edges using the CV Joint Banding Tool and cutter.
- **5** Using a drilling machine or a pair of pliers, insert the provided conduit termination nipples at each side of the flexible conduit.
- **6** Thread the coil wire through the flexible conduit.
- **7** Verify that the cover can be properly closed upon completion of the installation. Then close the fuel inlet cover.

**Figure 28: Completing Coil Installation in Long Neck Fuel Inlet**

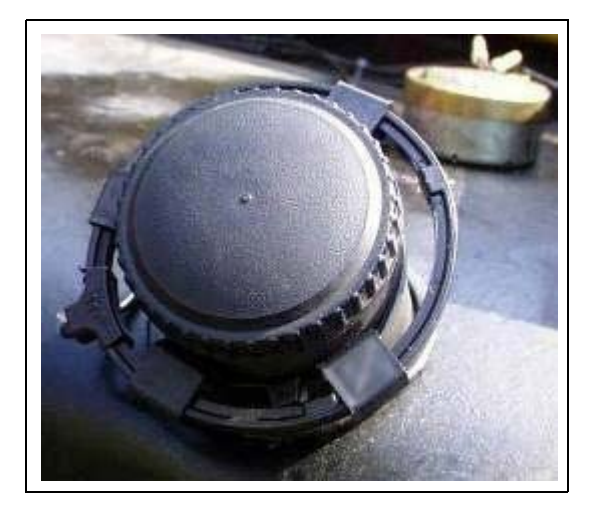

#### **Installing Short Fuel Inlet**

This installation is implemented in fuel tanks where the fuel tank inlet does not significantly protrude from the fuel tank surface. Thus, this installation is performed by positioning the molded coil clamps horizontally.

To install Short Fuel Inlet, proceed as follows:

- **1** Use an optimal sized Fuel Ring that can easily be placed around the fuel tank inlet and allows opening and closing the fuel tank inlet cover (use a coil larger than the fuel tank inlet diameter by approximately 35 mm).
- **2** Insert a metal wire into the designated slots in the molded clamps. Use an adequate number of clamps to firmly position the coil around the fuel tank inlet (use three to five clamps according to the size of the coil). Ensure to position the clamps horizontally.
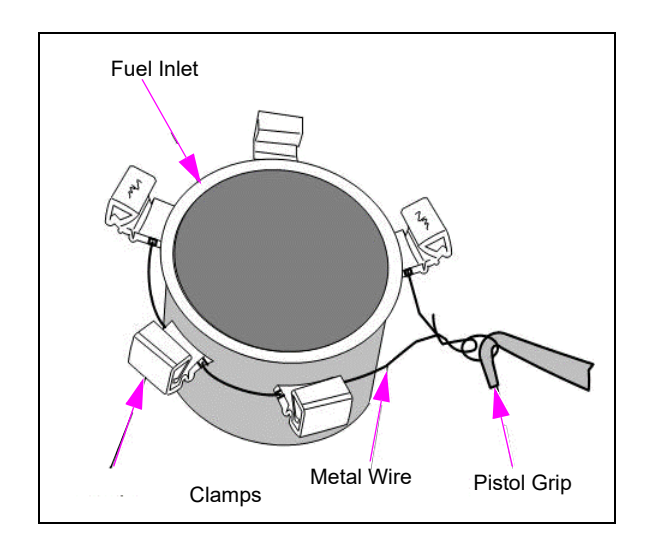

**Figure 29: Securing Clamps on the Short Neck Inlet**

- **3** Using the pistol grip (or a pair of pliers), pull the metal wire and twist it until the molded coil clamps are firmly fastened to the truck's fuel tank inlet. Note that tightening the metal wire too strongly may tear the molded coil clamps or wire, while fastening it too weakly may cause the coil to slide.
	- *Note: Before tightening the metal band, raise the coil as much as possible to bring it close to the fuel inlet (less than 30 mm), and verify that the coil does not interfere with opening and closing the fuel tank inlet cover.*
- **4** After tightening the metal wire, cut the excess wire using a cutter.
- **5** Insert the coil into the molded clamps.

### **Figure 30: Completing Coil Installation in Short Neck Fuel Inlet**

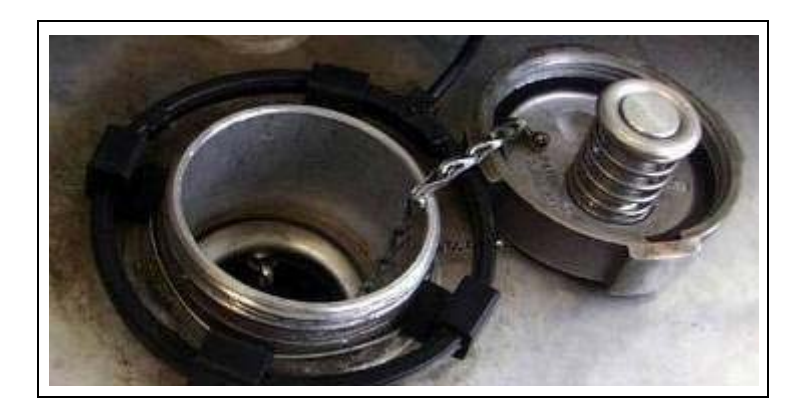

### **Installing "Self-Installed" Coil**

This installation method is implemented in fuel tanks where the fuel tank inlet is very short or has no neck at all. The coil is equipped with a rubber membrane, which attaches the coil firmly to the fuel tank inlet using pressure.

To install "self-installed" coil, proceed as follows:

- **1** Use Fuel Ring of an optimal size which can be easily placed around the fuel tank inlet and allows the opening and closing of the fuel tank inlet cover (use a coil larger than the fuel tank inlet diameter by approximately 25 mm).
	- *Note: Raise the coil as much as possible to bring it close to the fuel inlet (less than 30 mm), and verify that the coil does not interfere with opening and closing of the fuel tank inlet cover.*
- **2** Install a metal band around the fuel tank inlet and underneath the coil to prevent the coil from sliding down.
- **3** Install the coil on the fuel tank inlet applying pressure.

### **Figure 31: Completing Coil Installation in Self-Installation**

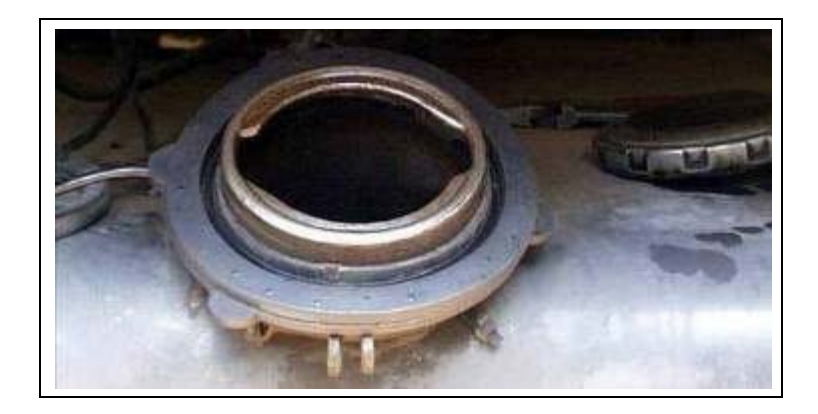

### **2.3.4.4 ID Chip Installation**

The following installation method is used for the installation of Fuel Ring ID chip.

### **Installing the Identification Chip**

To install the identification chip without a security cover, proceed as follows:

- **1** Close the fuel inlet cap.
- **2** Choose an optimal, secure, and flat position for installing the ID chip.
- **3** In the designated area, drill a 0.94 inches (2.4 mm) diameter hole. DO NOT drill through the fuel tank! When drilling is completed, clean the area before applying glue onto the surface.
- **4** When installing any coil other than the Shaped coil, connect the ID chip's wires to the coil wires after cutting the chip's connector by soldering them or using connection terminals (connector end. Wire ETC EC-2), or through any other suitable connection.
- **5** Verify that the ID chip is programmed with correct data using the Wireless Programmer Screw, the unidirectional screw through the ID chip in the space prepared. Carefully push the ID chip towards the vehicle's surface. Don't tighten the screw; verify that the chip has a certain amount of freedom and can slightly rotate.
- **6** Tighten the coil-ID chip wires to a fixed object, so as not to interfere with the refueling process.
	- *Note: It is recommended to install according to the security cover installation described above to ensure the best removal protection of the ID Chip.*

*This page is intentionally left blank.*

# **3 – Vehicle Data Units**

# **3.1 General**

This section provides a description of the vehicle data units as well as installation guidelines.

FuelPoint PLUS's vehicle data units are compact transmitters which connect to the vehicle's on-board computer, receive data from the vehicle's CPU/Bus, and then accurately transmits the vehicle's information to the station's Wireless Gateway.

The different types of vehicle data units available are as follows:

- **µDataPass/µDataPass Plus**: A plug & play unit for light and commercial vehicles which connects directly to the OBD-II connector.
- **DataPass/DataPass Plus**: A unit designed for heavy vehicles which connects directly to the vehicle's Bus or to a J1939/J1708 Deutsch 9-pin connector using a specially designed harness.

The following table specifies the vehicle data supported by the vehicle data units:

#### **Table 6: Supported Vehicle Data**

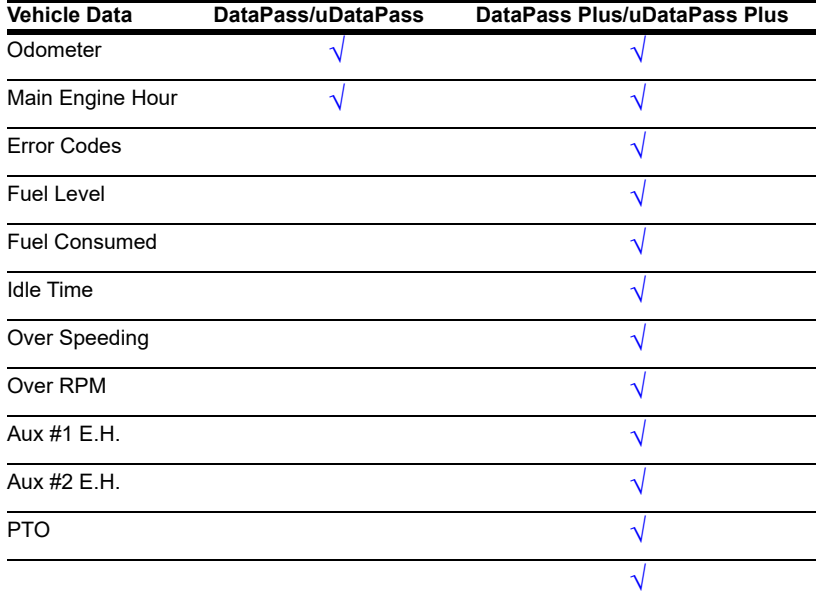

The following table provides part numbers for the vehicle data units available:

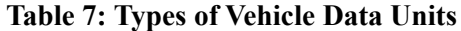

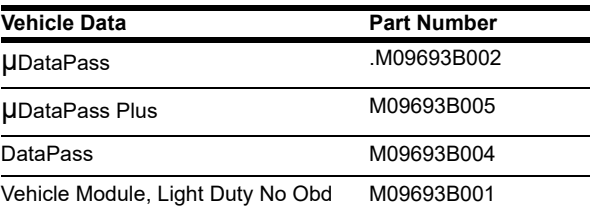

*Note: Available data may vary between various vehicle brands/models.*

# **3.2 µDataPass**

FuelPoint PLUS's µDataPass unit collects vehicle data, and wirelessly transmits it to Gasboy's Wireless Gateway while refueling, or when the vehicle passes by a Wireless Gateway installed at fleet facilities.

#### **Figure 32: µDataPass Unit**

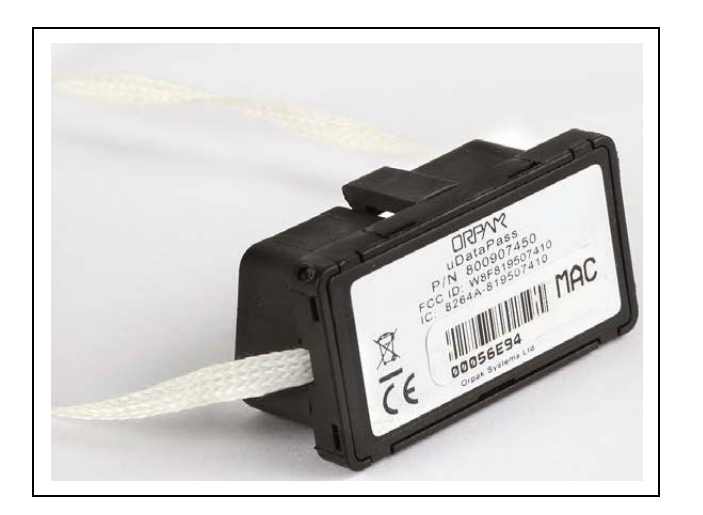

### **3.2.1. Technical Specifications**

The following table details the technical specifications for the µDataPass unit:

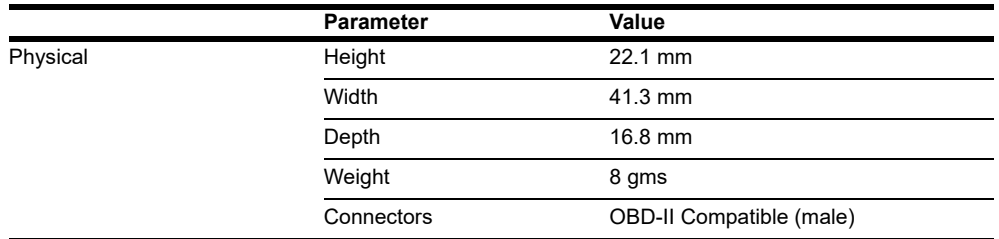

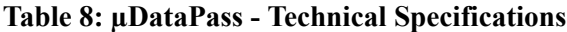

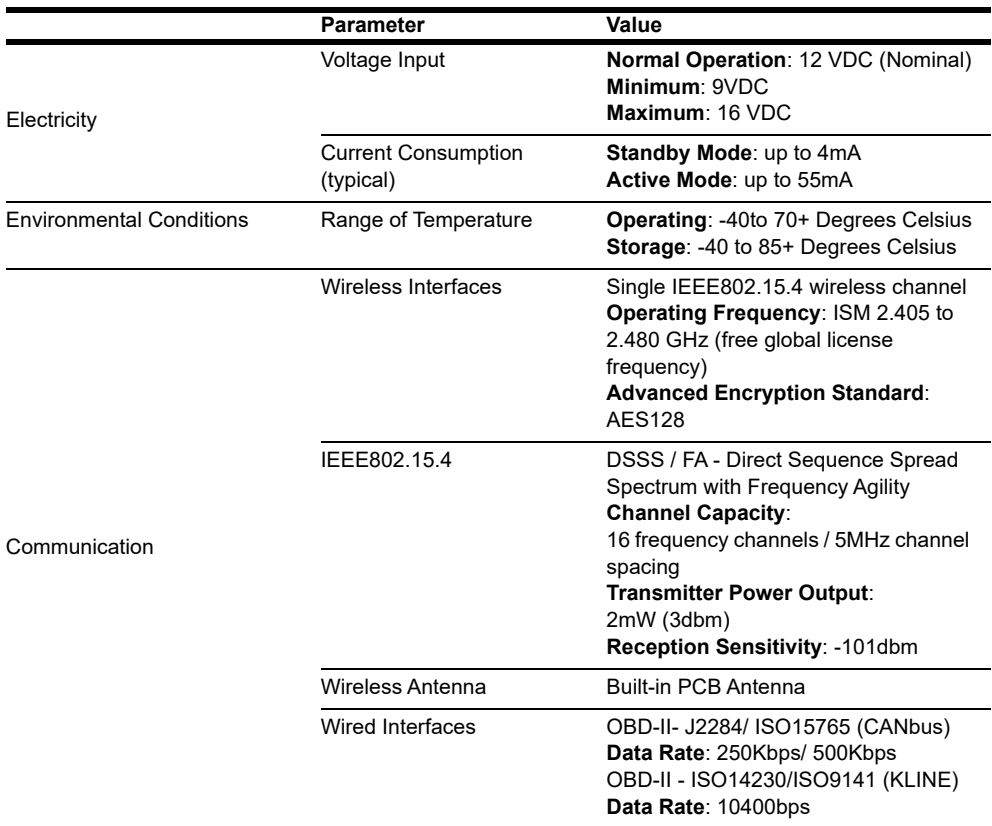

The following table details the µDataPass Connector Pinout:

#### **Table 9: µDataPass Pinout**

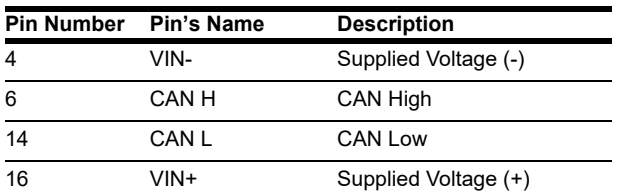

## **3.2.2 Installing µDataPass**

The installation procedure for the µDataPass is very simple. However, since the µDataPass unit is a miniature device, it is recommended to fasten the unit to the vehicle using nylon thread or a similar fastener to prevent loss if removed from the OBD-II connector during vehicle servicing. To install the µDataPass unit, proceed as follows:

- **1** Locate the standard On Board Diagnostics OBD-II connector. *Note: This is usually hidden behind one of the panels below the steering wheel or near the pedals.*
- **2** Remove the panel covering the diagnostics connector.

### **Figure 33: Diagnostics Connector**

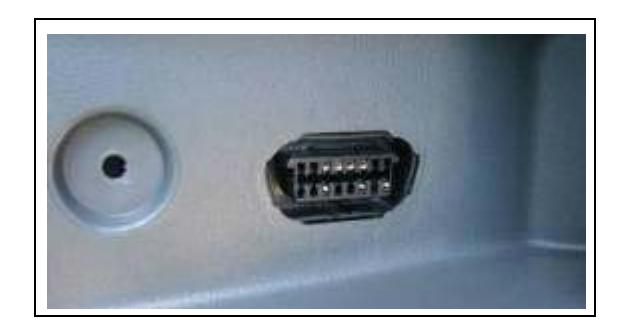

**3** Plug the µDataPass unit gently into the diagnostics connector while being careful not to bend the µDataPass's pins.

#### **Figure 34: Inserting the µDataPass**

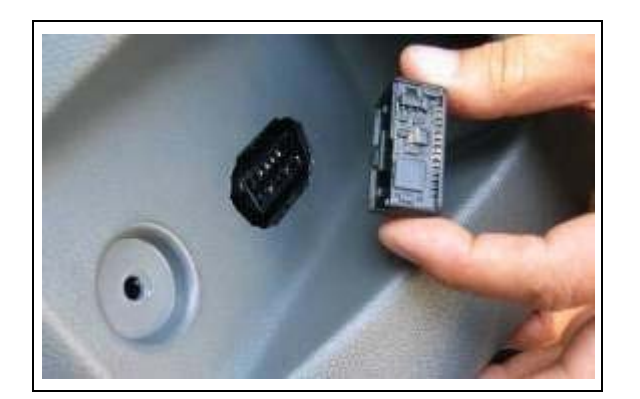

**4** By pressing your finger, tighten the µDataPass into place.

### **Figure 35: Tightening the µDataPass**

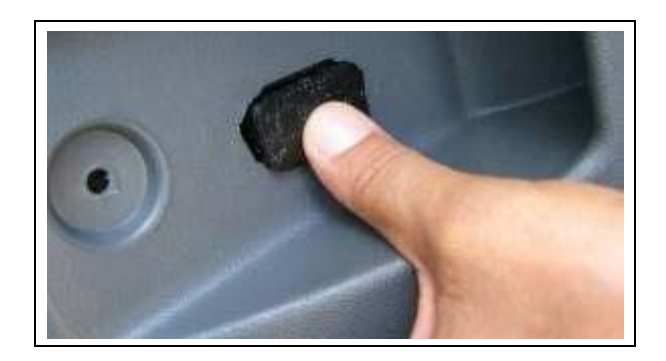

**5** Re-assemble the board, which covers the diagnostic connector.

# **3.3 DataPass**

The DataPass is installed in heavy vehicles using the provided DataPass harness. The harness is installed inside the driver cabin behind the dashboard, and connects to the vehicle's diagnostics plug rear wiring.

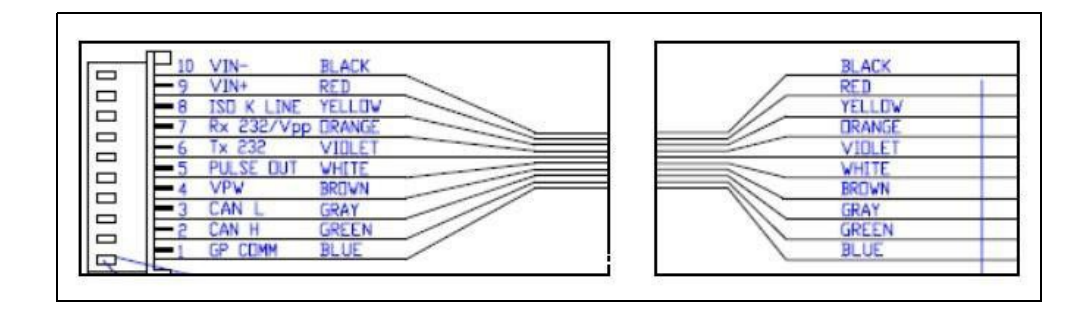

#### **Figure 36: DataPass Harness**

There are three types of installation for the DataPass unit as follows:

- **1 Connecting the DataPass to the vehicle's bus,** which allows retrieving additional information from the vehicle computer.
- **2 Connecting the DataPass in a contactless connection** using the DataPass Sense Probe.
- **3 Connecting the DataPass to the odometer pulses output** either directly or via tachograph's pulses output.
	- *Notes:1) This is usually hidden behind one of the panels below the steering wheel or near the pedals.*
		- *2) Use protection harness P/N 819107345 to prevent overloading the power line and meet the requirements of the applicable safety standards.*
		- *3) In cases where red and blue wires are shortened (engine hour output is not used), add the protection harness between this connection and the DataPass unit.*

#### **Figure 37: DataPass Unit**

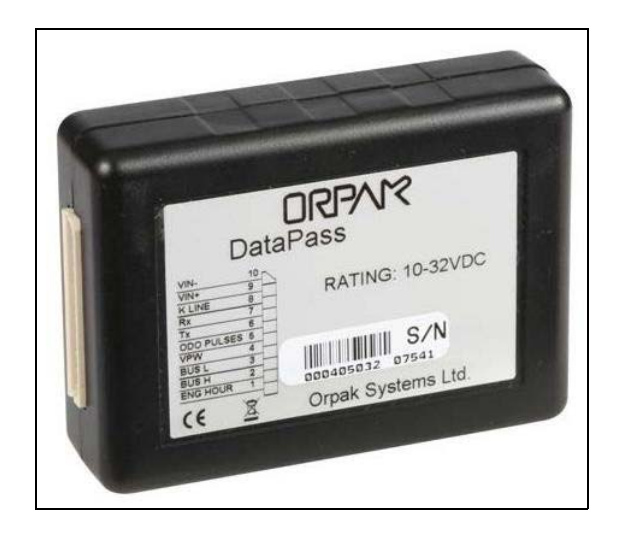

# **3.3.1 Technical Specifications**

The following table details the technical specifications for the DataPass unit:

|                                 | <b>Parameter</b>              | Value                                                                                     |
|---------------------------------|-------------------------------|-------------------------------------------------------------------------------------------|
|                                 | Height                        | $15 \text{ mm}$                                                                           |
|                                 | Width                         | 70 mm                                                                                     |
| Physical                        | Depth                         | $21 \text{ mm}$                                                                           |
|                                 | Weight                        | 45 gms                                                                                    |
|                                 | Connectors                    | 562810 Molex                                                                              |
| Electricity                     | Voltage Input                 | <b>Normal Operation: 12 VDC (Nominal)</b><br>Minimum: $9 \text{ VDC}$<br>Maximum: 16 VDC  |
|                                 | Current Consumption (typical) | <b>K-LINE Mode</b><br>Sleep Mode: 5mA Active Mode: 35mA                                   |
|                                 |                               | <b>CAN Mode</b><br>Sleep Mode: 5mA Active Mode: 25mA                                      |
|                                 |                               | <b>J1708 Mode</b><br>Sleep Mode: 5mA Active Mode: 25mA                                    |
| <b>Environmental Conditions</b> | Range of Temperature          | <b>Operating: -40to 70+ Degrees Celsius</b><br><b>Storage: -40 to 85+ Degrees Celsius</b> |
|                                 | Humidity                      | 95% non-condensing                                                                        |

**Table 10: DataPass -Technical Specifications**

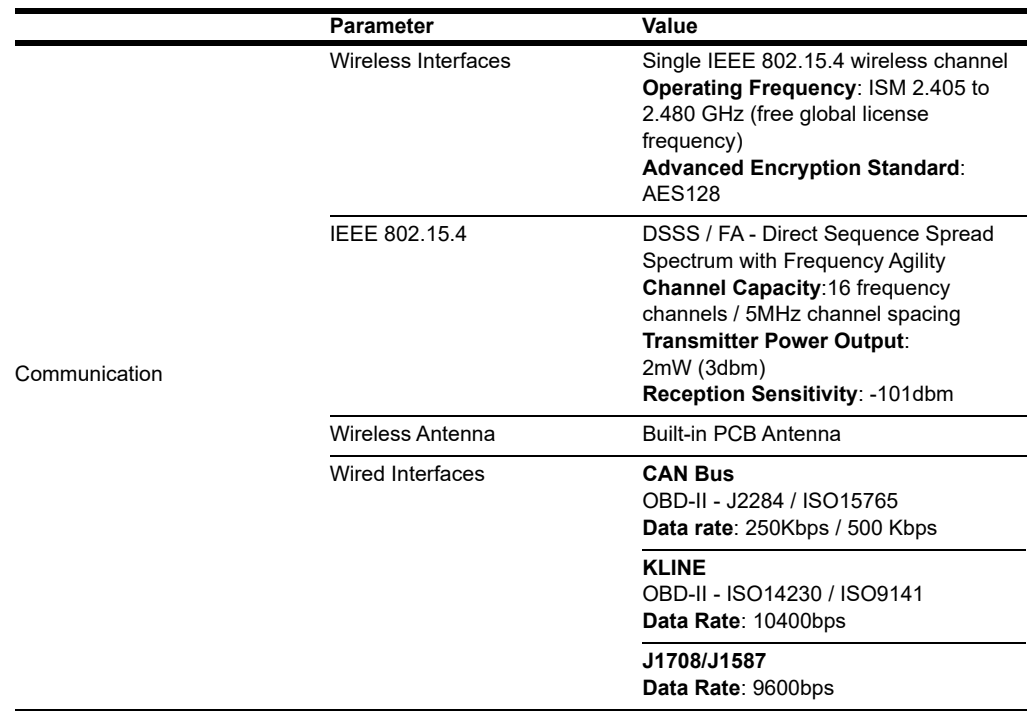

The following table details the DataPass Connector Pinout:

**Table 11: DataPass Connector Pinout**

| <b>Pin Number</b> | <b>Pin Name</b>   | <b>Description</b>                                                                                          |
|-------------------|-------------------|----------------------------------------------------------------------------------------------------|
| 10                | VIN-              | Supplied Voltage (-)                                                                                        |
| 9                 | VIN+              | Supplied Voltage (+)                                                                                        |
| 8                 | <b>K LINE</b>     | Utilized for K- line protocol                                                                               |
| 7                 | Rx                | Used for diagnostics                                                                                        |
| 6                 | Тx                | Used for diagnostics                                                                                        |
| 5                 | <b>ODO Pulses</b> | Pulses representing vehicle's mileage; used when PLS interface is<br>selected (through WP)                  |
| 4                 | <b>VPW</b>        | For future use                                                                                              |
| 3                 | <b>BUSL</b>       | For CAN bus protocol, connects to DataPass Sense Probe to receive<br>vehicle's data in a contactless manner |
| 2                 | BUS H             | For CAN bus protocol, connects to DataPass Sense Probe to receive<br>vehicle's data in a contactless manner |
| 1                 | <b>ENG HOUR*</b>  | Signal representing vehicle's engine hours; used when PLS interface is<br>selected (via the WP)             |

### **3.3.2 Installing DataPass**

### **3.3.2.1 Required Tools**

To install DataPass unit, you will need the following tools:

- Star head Screwdriver (TORX)
- Flat head Screwdriver
- Philips head Screwdriver
- Cutter
- Isolating tape
- Soldering iron
- Soldering tin

### **3.3.2.2 Connecting the DataPass to the Vehicle Bus**

Connections to the vehicle's bus are implemented via the BUS connector, which is usually hidden behind one of the dashboard panels.

Unlike light vehicles that have a standard OBD-II connector, heavy vehicles have different types of connectors and the DataPass is connected to the connector wires/harness from the interior part of the panel.

To connect the DataPass to vehicle bus, proceed as follows:

**1** The following illustration details the pinout for common protocols in heavy vehicles representing the required DataPass wiring and also illustrates the typical J1587 protocol with 6-pin harnesses.

**Figure 38: J1708 (J1587) 6 Pin Harness - DataPass Connection**

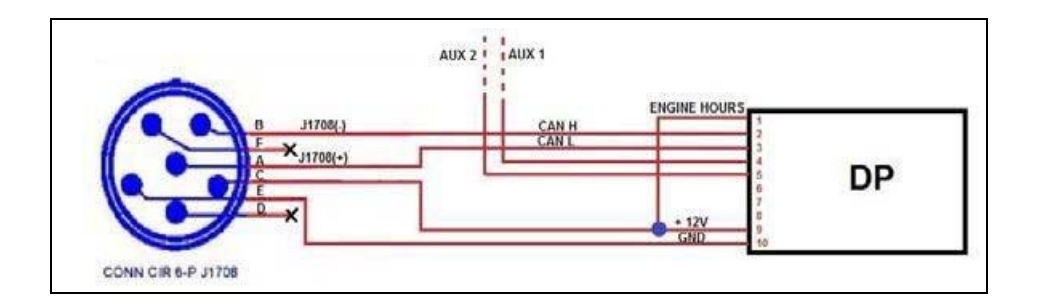

**2** The following illustration details the typical J1587 protocol with 9-pin harnesses:

**Figure 39: J1708 (J1587) 9-Pin Harness - DataPass Connection**

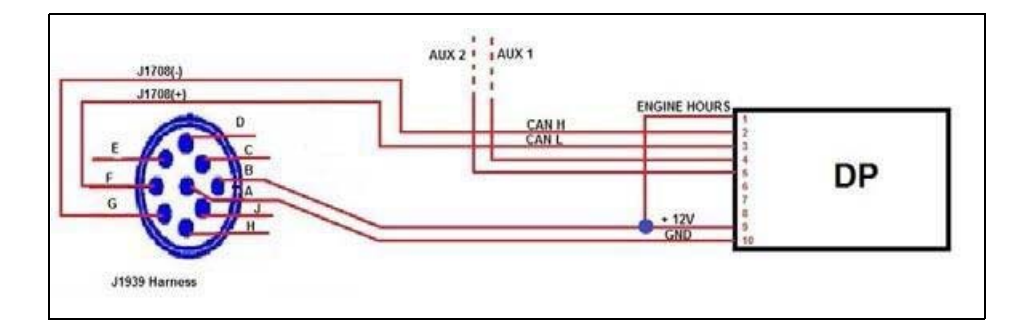

**3** The following figure illustrates the J1939 protocol harness, including description for the respective pins:

#### **Figure 40: J1939 Harness - DataPass Connection**

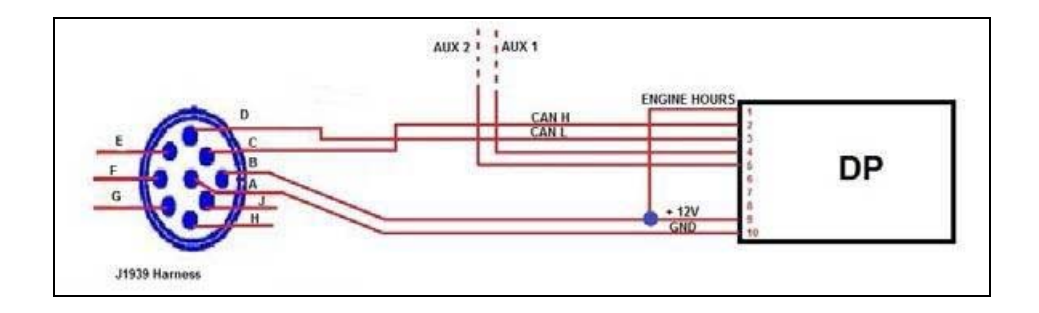

**Table 12: Typical Bus Connector Pin Out**

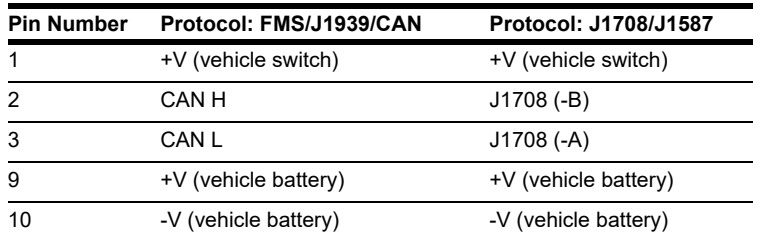

### **3.3.2.3 Connecting the DataPass to the Odometer Pulses Source**

A simple way to retrieve odometer pulses is from the truck's tachograph output.

The installation of the DataPass requires disassembling the vehicle's tachograph and accessing its rear side wiring to connect the DataPass harness to the tachograph's wiring.

The following table details the connections between the tachograph and the DataPass:

| <b>DataPass Harness Wire</b> | Tachograph                          |
|------------------------------|-------------------------------------|
| White                        | Pulse output                        |
| Red                          | Connect to vehicle's switch/battery |
| <b>Black</b>                 | VIN-                                |
| Blue                         | Vehicle switch                      |

**Table 13: Tachograph - DataPass Harness Connections**

To connect the DataPass to the Odometer Pulses Source, proceed as follows:

**1** Locate the tachograph in the vehicle. Two extraction slots are placed on both sides.

**Figure 41: Tachograph Extraction Slots**

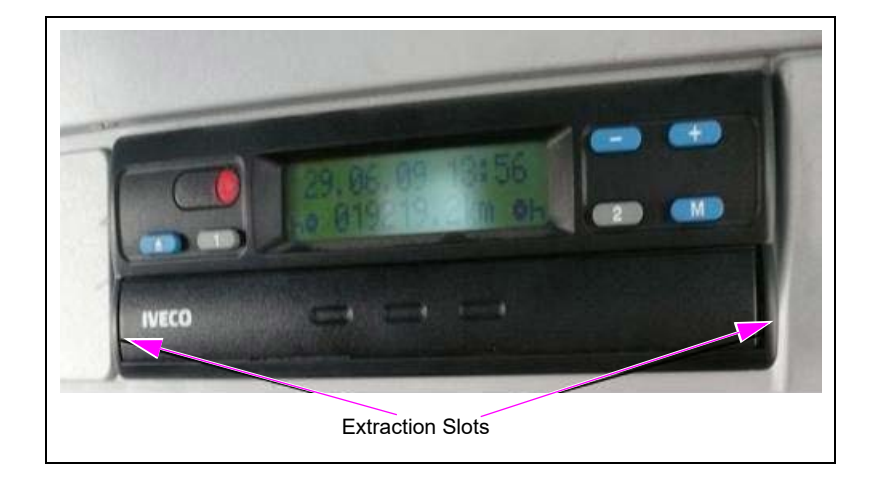

**2** Use the dedicated extraction tool to disassemble the Tachograph.

### **Figure 42: Removing the Tachograph**

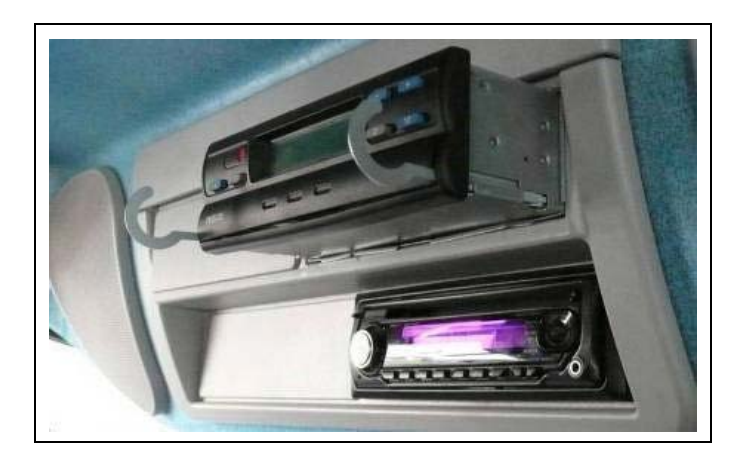

*Note: Handle each wire individually until it is fully connected and isolated to avoid shorts.*

**3** Access the wiring in the back of the tachograph and expose the desired wires.

### **Figure 43: Tachograph Wiring**

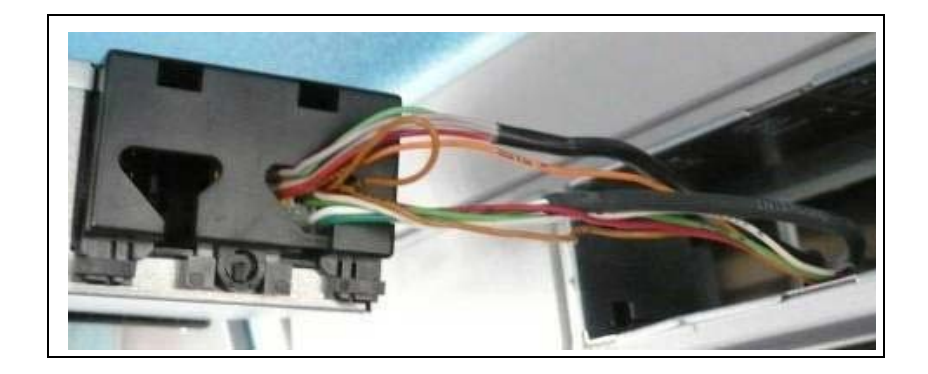

**4** Connect and solder each wire to its corresponding wire in the DataPass harness.

**Figure 44: Connecting DataPass Harness to Tachograph Wiring**

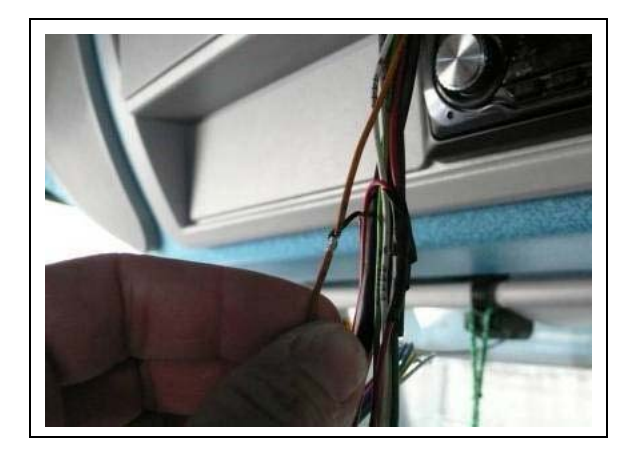

**5** Wrap each soldered wire in insulating tape.

**Figure 45: Wrapping Connections in Insulating Tape**

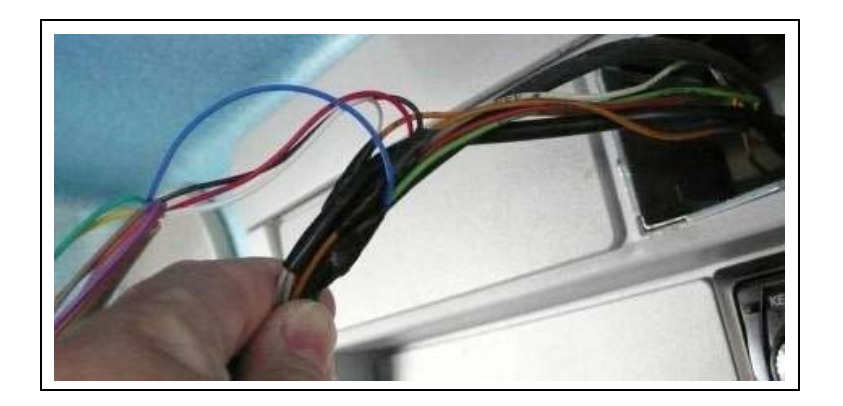

**6** Wrap the newly created harness in insulating tape.

### **Figure 46: Wrapping the Harness with Insulating Tape**

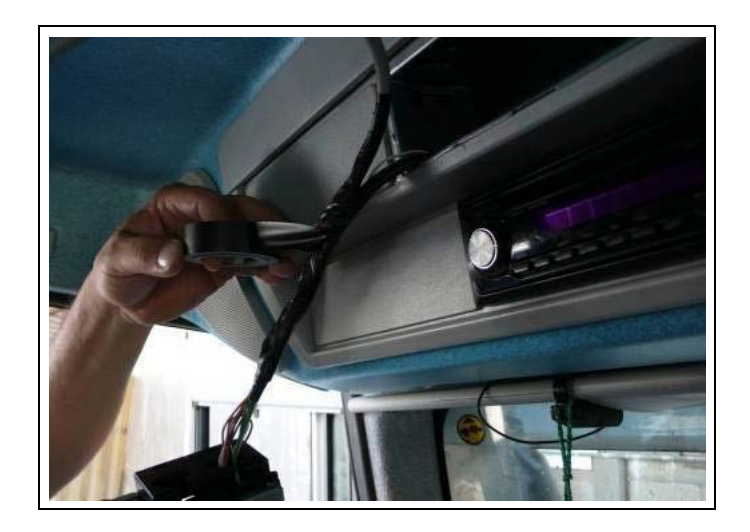

**7** Connect the DataPass to the harness.

### **Figure 47: Connecting the DataPass to the Harness**

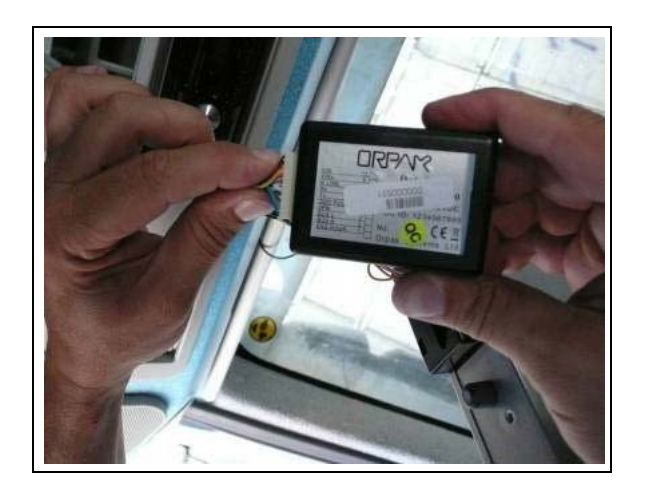

**8** Fasten the DataPass to any of the vehicle panels/rods using a tie wrap; verify that the unit does not move.

**9** Fasten the newly created harness to one of the vehicle's rods/boards; verify that the harness is secured.

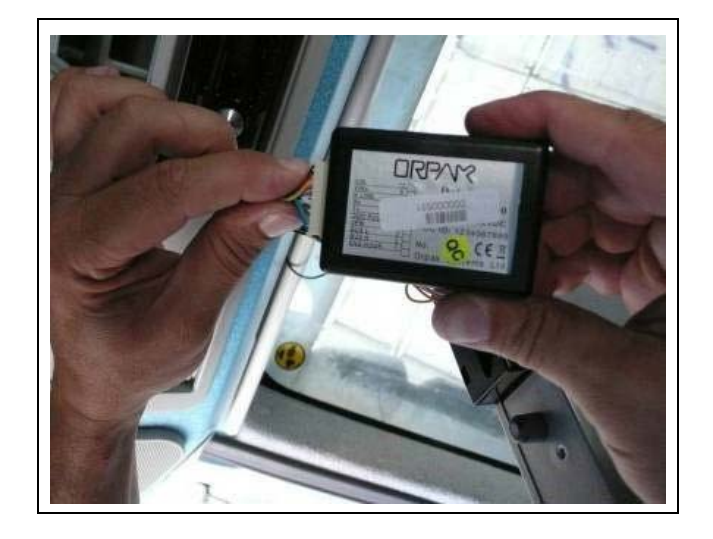

### **Figure 48: Fastening the DataPass and Harness**

**10** Gently push the tachograph with its harness into place until it is locked (a clicking sound is heard).

*This page is intentionally left blank.*

# **4 – Programming Vehicle Units**

# **4.1 General**

This section provides a description of the Wireless Programmer Units as well as installation guidelines.

Gasboy's Wireless Programmer is a field programming device used to set-up all FuelPoint PLUS's Vehicle Identification and Data units as well as the Wireless Nozzle Reader device.

The Wireless Programmer is a portable unit which reduces installation and activation time without compromising security as only authorized technicians can install and program units on-premises.

### **Figure 49: Wireless Programmer Unit**

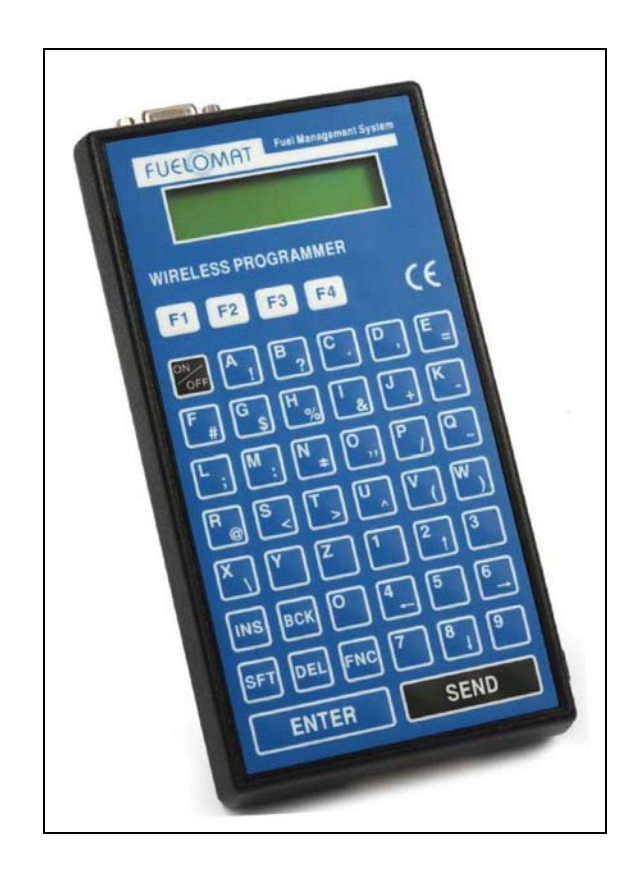

# **4.2 Homebase Solution**

This section provides instructions on the programming sequence of the vehicle units installed in private and heavy duty vehicles using the Wireless Programmer device as follows:

- FP and  $\mu$ DP /  $\mu$ DP+ /  $\mu$ DP-Sense
- FP and DP / DP+ for heavy vehicles
- FP and DP for light vehicles

In addition, this section describes the Wireless Programmer device and includes instructions for setting up the WP as well as registering the device in the FHO server.

*Note: If an error message is received when programming FP +DP units, replace the FP unit, and use the Replace FP option detailed below.*

### **4.2.1 Wireless Programmer**

### **WARNING**

Programming using the Wireless Programmer should be done in safe area (Non-Hazardous location). Therefore, it should be done prior to Fuel Ring installation.

In the Homebase solution, the vehicle units are programmed on-the-spot with the Wireless Programmer (WP) - version 2.07.45, P/N PA04010000.

### **Figure 50: Homebase Solution Wireless Programmer**

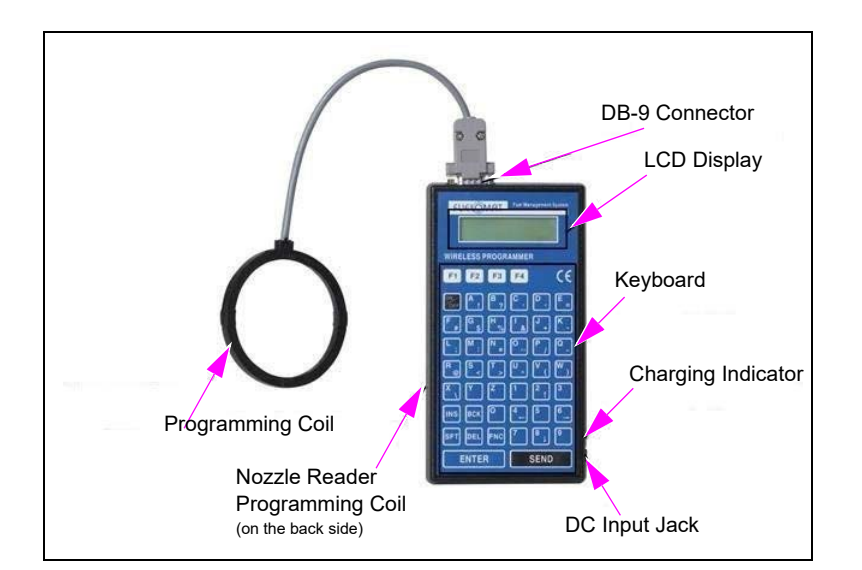

### **4.2.1.1 Technical Specifications**

[Table](#page-56-0) 14 details the technical specifications for the Homebase Solution Wireless Programmer unit.

<span id="page-56-0"></span>

|                             | <b>Parameter</b>              | Value                                                                                                    |
|-----------------------------|-------------------------------|----------------------------------------------------------------------------------------------------|
| Physical                    | Height                        | 29 mm                                                                                                    |
|                             | Width                         | 192 mm                                                                                                    |
|                             | Depth                         | 99 mm                                                                                                    |
|                             | Weight                        | 380 grams                                                                                                    |
|                             | Connectors                    | Terminal Port: DB-9 (Female)Power Port: DC Jack                                                               |
| User Interface              | Keyboard                      | 48 Keys                                                                                                    |
|                             | Display                       | 2 x 16 Characters LCD                                                                                         |
|                             | Supply Voltage                | .2V, 2000mAh Lithium-ion internal battery                                                                     |
| Electrical                  | Charge Voltage                | 12V to 28V DC input                                                                                           |
|                             | Protection                    | Supply voltage reverse polarity protected Short circuit protected over<br>charge and full discharge protected |
| Environmental<br>Conditions | Temperature                   | <b>Operating: -20 to +70 degree celsius</b><br>Storage: -40 to +85 degree celsius                             |
|                             | Humidity                      | In accordance with IEC 68-2-30                                                                                |
| Communication               | Wired<br>Interfaces           | External - RS232 Communication Link                                                                           |
|                             | <b>Wireless</b><br>Interfaces | Single IEEE802.15.4 wireless channel<br>Receive sensitivity: -101dbm: 50 meters at open space                 |
|                             | <b>Wireless</b><br>Antenna    | Built in PCB Antenna for Nozzle Reader units programming                                                      |
|                             | RFID/VIU                      | Designed for Low Frequency (125 KHz) chip reading Reading distance:<br>Up to 8cm, influenced by Tag geometry  |

**Table 14: Homebase Solution Wireless Programmer -Technical Specifications**

### **4.2.1.2 Battery Saving and Chargers**

The WP includes a battery saving timeout function which alerts the user emitting three consecutive beeps in cases where the unit has been idle for more than five minutes. The unit stays on by pressing any key. When turned off, the user is logged out, and the device can be turned on again by using the ON/OFF button.

- The WP is supplied with two types of battery chargers:
	- AC Adapter Connected to main power supply

### **Figure 51: WP AC Adapter**

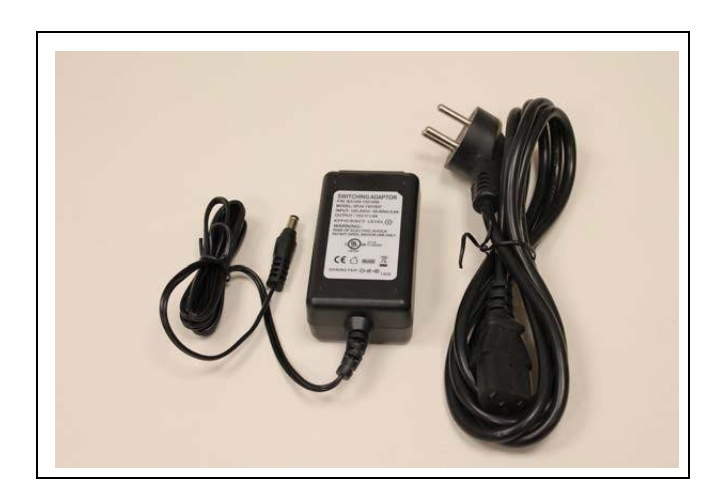

• DC Adapter – Connected to vehicle's cigarette lighter socket

**Figure 52: WP DC Adapter**

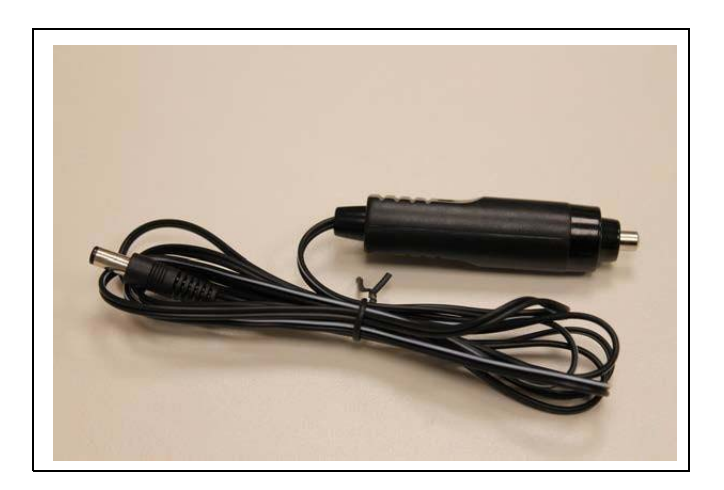

### **4.2.1.3 Wireless Programmer Keyboard**

The following table provides a description for the keys on the Wireless Programmer Keyboard:

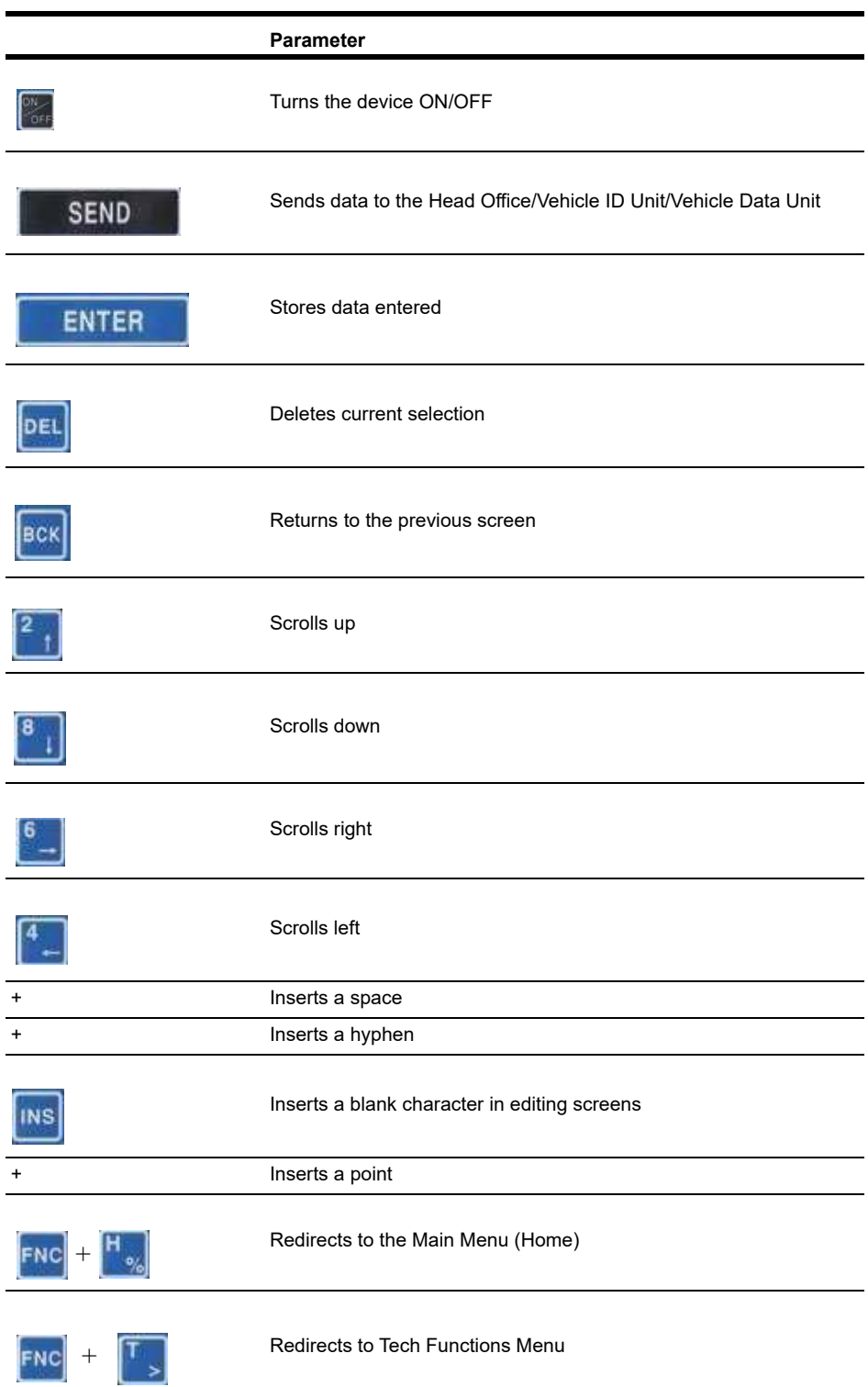

### **Table 15: Homebase Wireless Programmer - Keyboard**

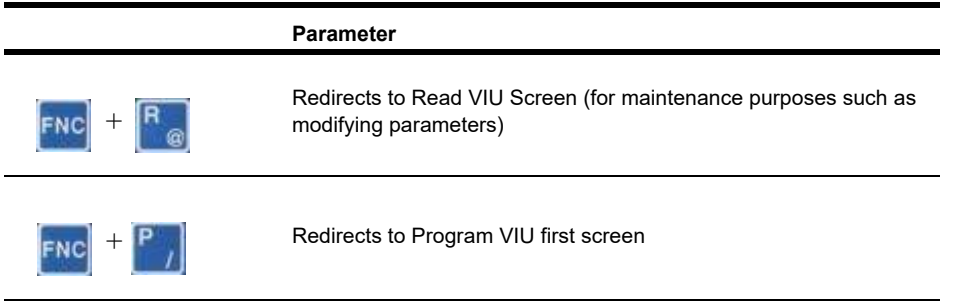

### **4.2.1.4 Wireless Programmer Common Actions**

The following table details common actions for the Wireless Programmer:

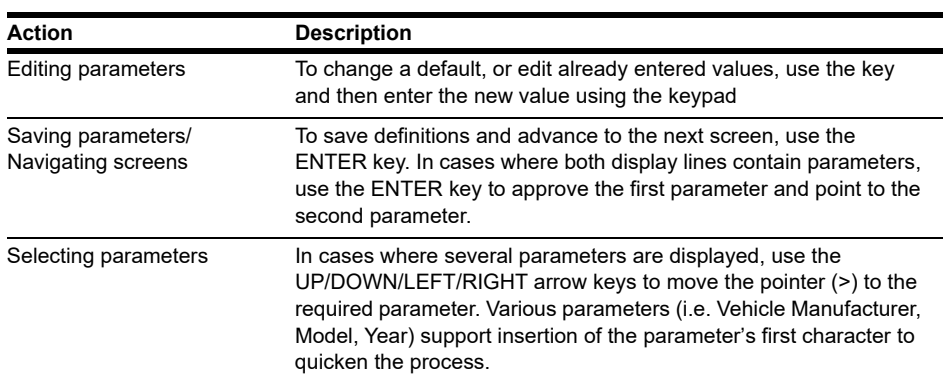

### **Table 16: Wireless Programmer - Common Actions**

### **4-2.1.5 Wireless Programmer Parameters**

The following table details common parameters for the Wireless Programmer:

| <b>Parameter</b>    | <b>Description</b>                                                                                                    |  |
|---------------------|----------------------------------------------------------------------------------------------------|--|
| Organization ID     | Company Name assigned in the HO.                                                                                                    |  |
| Vehicle ID          | The license plate number, or unique number of the vehicle, to<br>which the device is assigned, as defined in HO.                                                                                                    |  |
| Fleet Code          | The code of the fleet to which the device is associated with, as<br>defined in HO.                                                                                                    |  |
| Fuel Type           | The fuel type allowed for the vehicle, as defined in HO.                                                                                                    |  |
| Additional Info     | Special structure which may be included in the vehicle in addition to<br>vehicle model, year, and manufacturer, and that may affect the<br>odometer factor                                                                            |  |
| Odometer Address    | Source address for odometer reading in the vehicle communication<br>protocol. Default is 255 and should only be changed in cases<br>where odometer was not successfully read or another value was<br>provided by the client.          |  |
| DP Odometer Address | Address assigned in the vehicle communication protocol to the DP<br>for obtaining odometer reading. Default is 141 and should only be<br>changed in cases where odometer was not read or another value<br>was provided by the client. |  |
| Distance Unit       | Distance measurement unit's definition for calculations and reports.                                                                                                    |  |
| E.H. Source         | Physical source of E.H. reading: Vehicle switch or bus.                                                                                                    |  |

**Table 17: Wireless Programmer - Common Parameters**

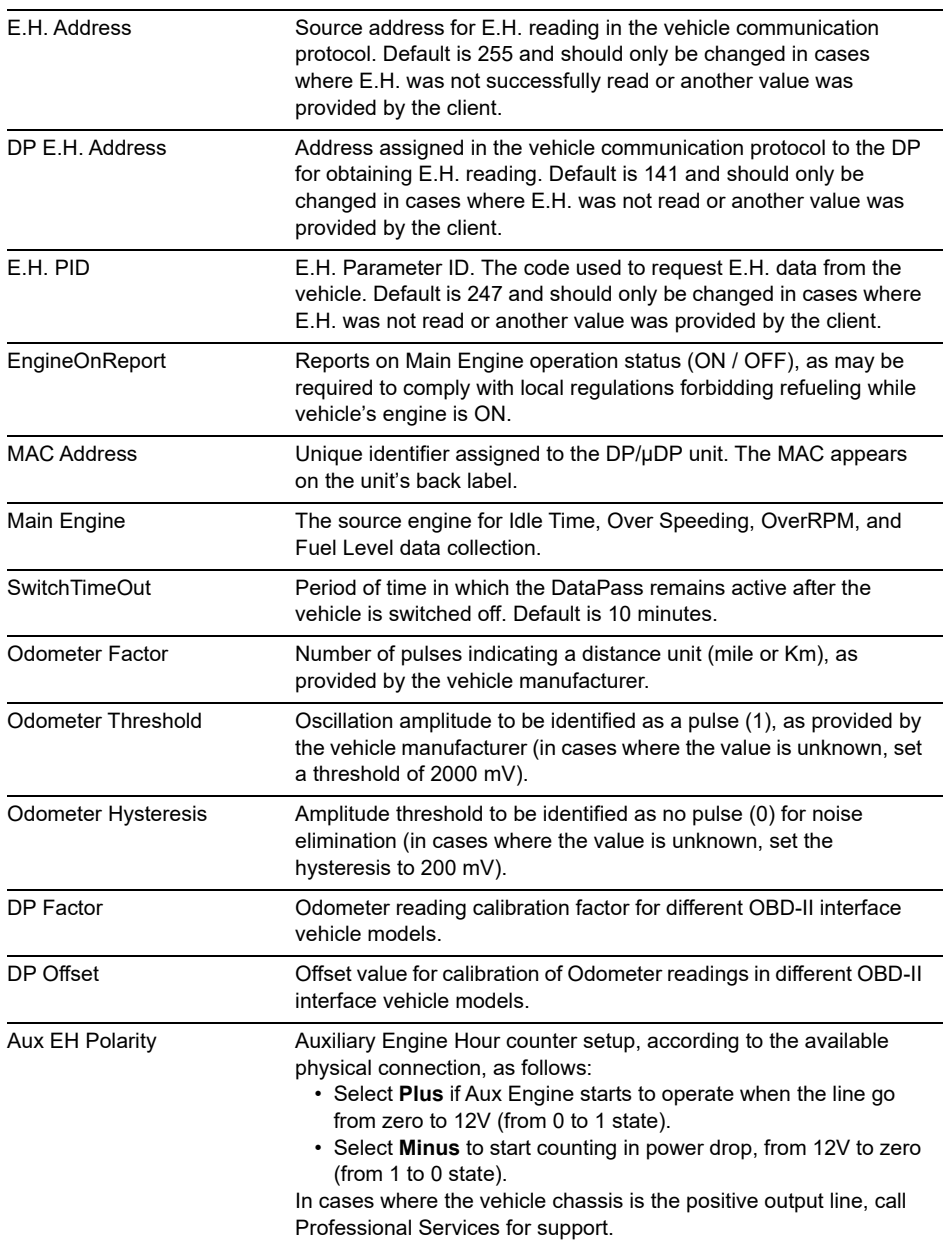

### **4-2.1.6 Wireless Programmer Setup in FHO**

Prior to programming the vehicle units, the Wireless Programmer device should be registered in the Fleet Head Office to which the vehicles to be programmed are attributed.

After the Fleet Head Office has been completely installed and set up, verify that the Company name field is filled (see [Figure 53](#page-61-0) on [page 52](#page-61-0)).

For further details on the Fleet Head Office installation, refer to *MDE-4821 Fleet Head Office Installation and User's Manual*.

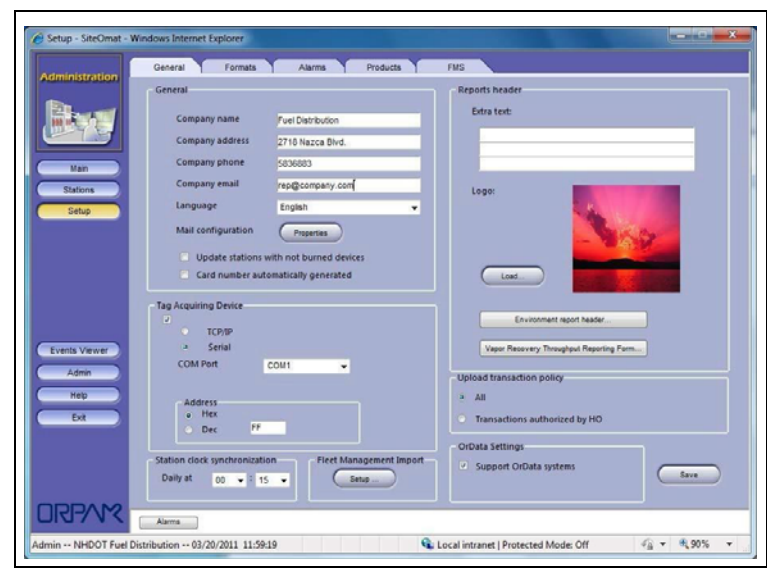

<span id="page-61-0"></span>**Figure 53: Administration Setup Screen General Tab**

### **4.2.1.7 WP Tunnel Installation**

The WP Tunnel application is required for registering the Wireless Programmer.

*Note: To properly register the Wireless Programmer, you must install all certifications prior to the WP Tunnel Installation.*

To install WP Tunnel, proceed as follows:

**1** Double click the **WP Tunnel.exe** file. The following welcome screen opens:

**Figure 54: WP Tunnel Setup Wizard -Welcome Screen**

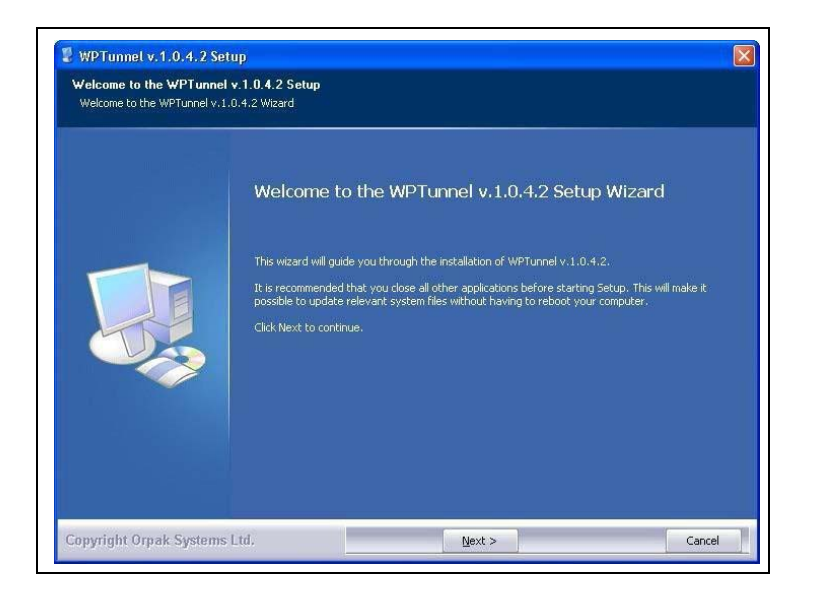

**2** Click **Next**. The License Agreement screen opens.

**Figure 55: WP Tunnel Setup Wizard - License Agreement Screen**

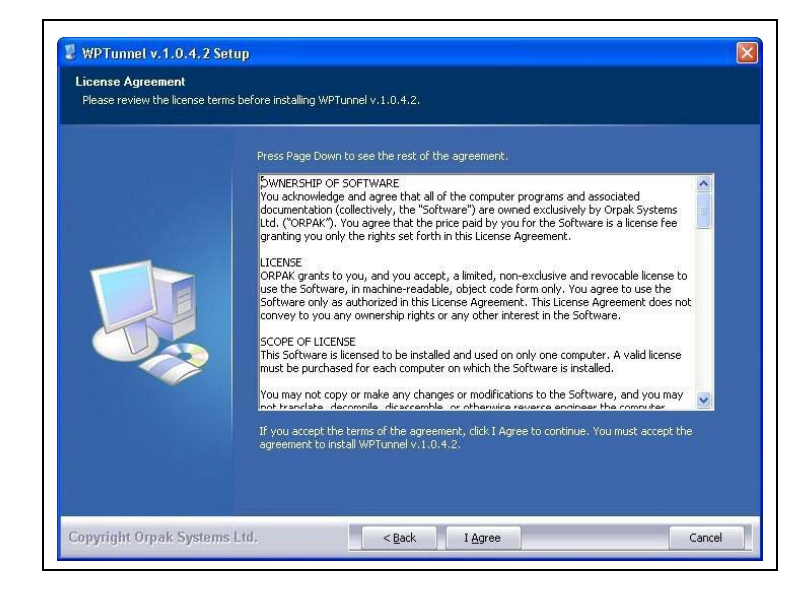

**3** Click **I Agree** and the following screen opens:

**Figure 56: WP Tunnel Setup Wizard - Choose Install Location Screen**

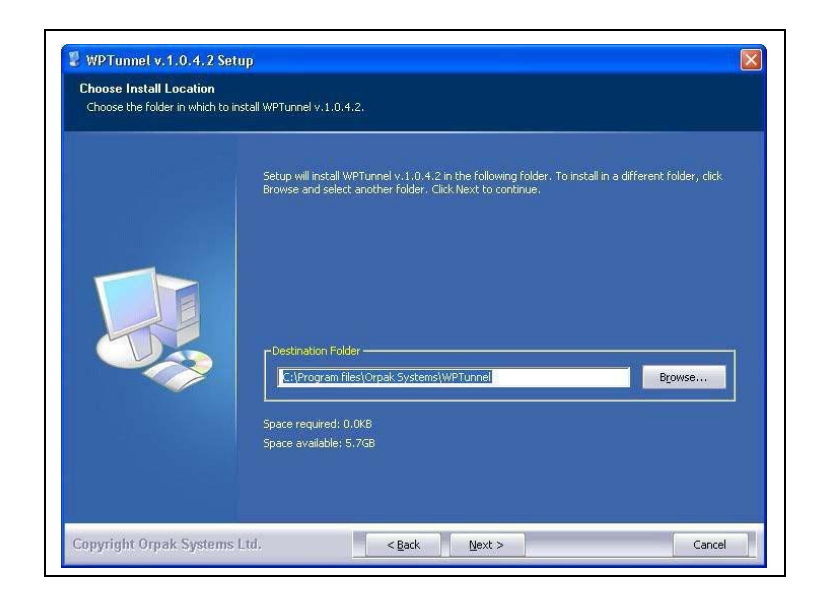

**4** Click **Next** to install the files in the default folder, or click **Browse** to choose another destination folder and then click **Next**. The Connection settings screen opens.

**Figure 57: WP Tunnel Setup Wizard - Connection Settings Screen**

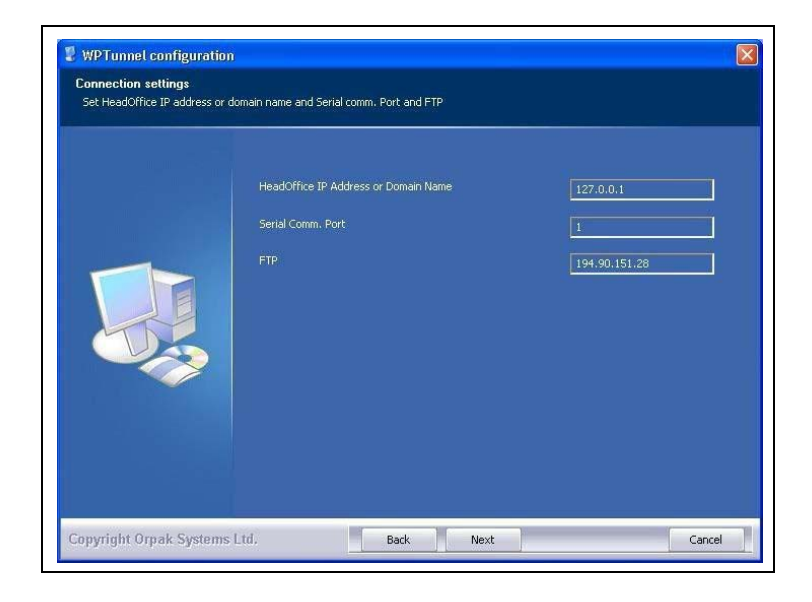

- **5** Enter the **Head Office IP Address**. In the above example, WP Tunnel is installed in FHO PC, so the local Host IP address (127.0.0.1) is entered.
- **6** Enter the Serial Com Port to which the WP device is to be connected. Click **Next**.
- **7** The installation process is fully automated. The Installing screen displays process messages as well as possible error messages. At the end of the process, click **Close** to exit the Wizard.

**Figure 58: WP Tunnel Setup Wizard - Installation Complete Screen**

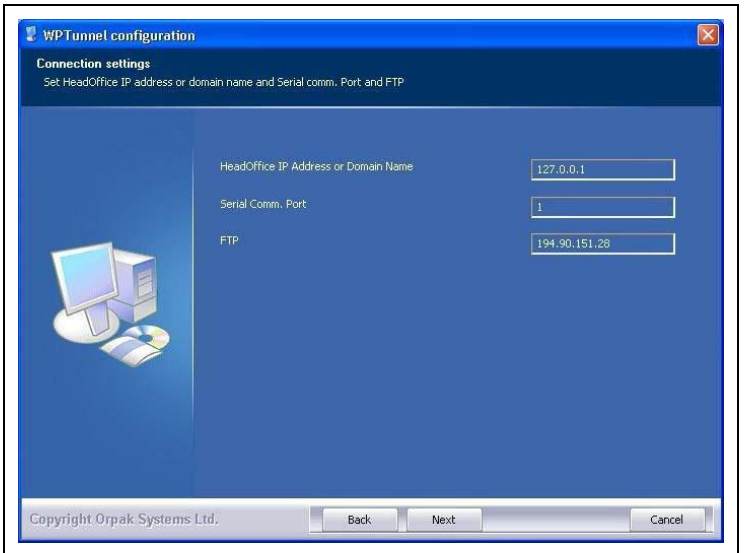

**8** A WP Tunnel icon is created on the PC's desktop.

### **Figure 59: WP Tunnel Desktop Icon**

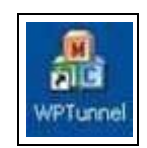

### **4.2.1.8 Establishing Communication between WP and Head Office**

To establish communication between the WP and the Head Office, proceed as follows:

- **1** Open the Fleet Head Office application
- **2** Click **Admin** on the left-hand side navigation bar.
- **3** Select the **Registration** tab.

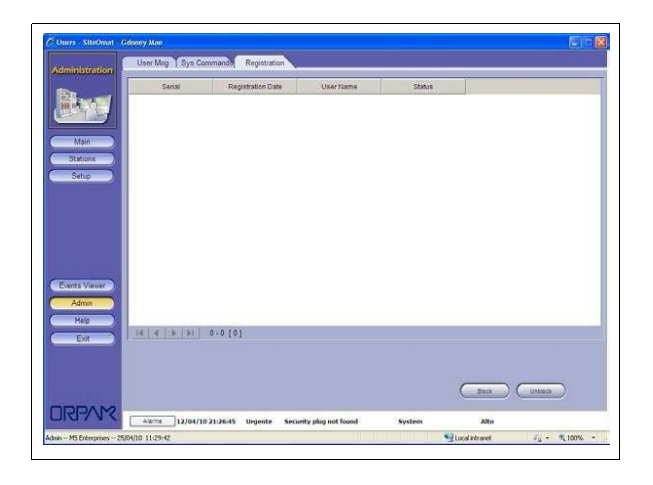

### **Figure 60: Admin Screen - Registration Tab**

**4** Launch the WP Tunnel application by clicking on the desktop icon.

#### **Figure 61: WP Tunnel - Main Screen**

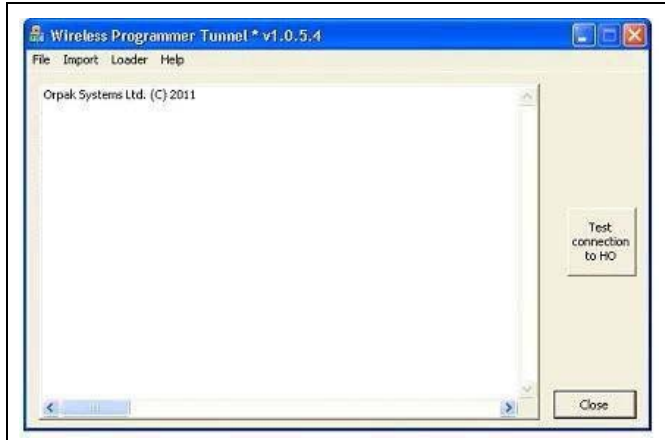

- **5** Connect the WP to the PC using a RS232 serial cable.
- **6** Turn the Wireless Programmer on, and follow the instructions shown on its display.
	- *Note: When operating the Wireless Programmer for the first time, enter the factory default user name and password: "admin". The device will prompt the user for a new username and password.*

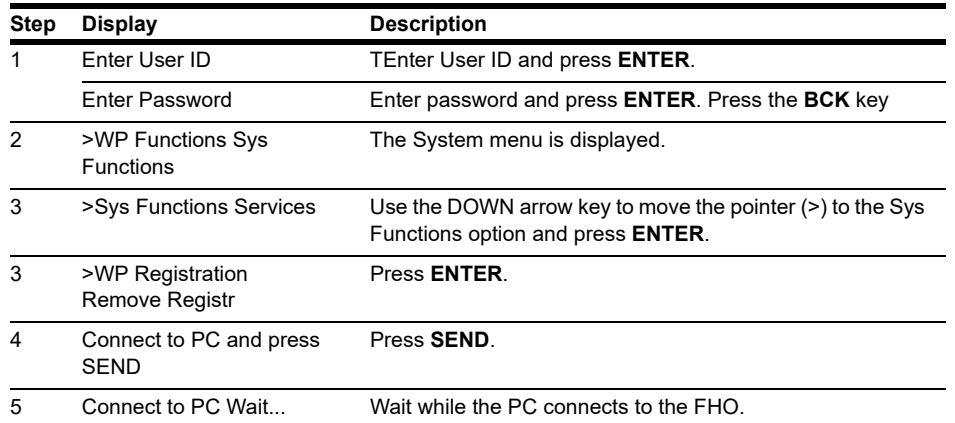

#### **Table 18: WP Registration Sequence**

**7** The WP Tunnel displays the session details. After the WP is successfully recognized by the FHO, the application registers the device's serial number as well as the currently logged user name and sends the organization's name (company name) to the WP. A confirmation message is displayed.

### **Figure 62: Approving Wireless Programmer Registration**

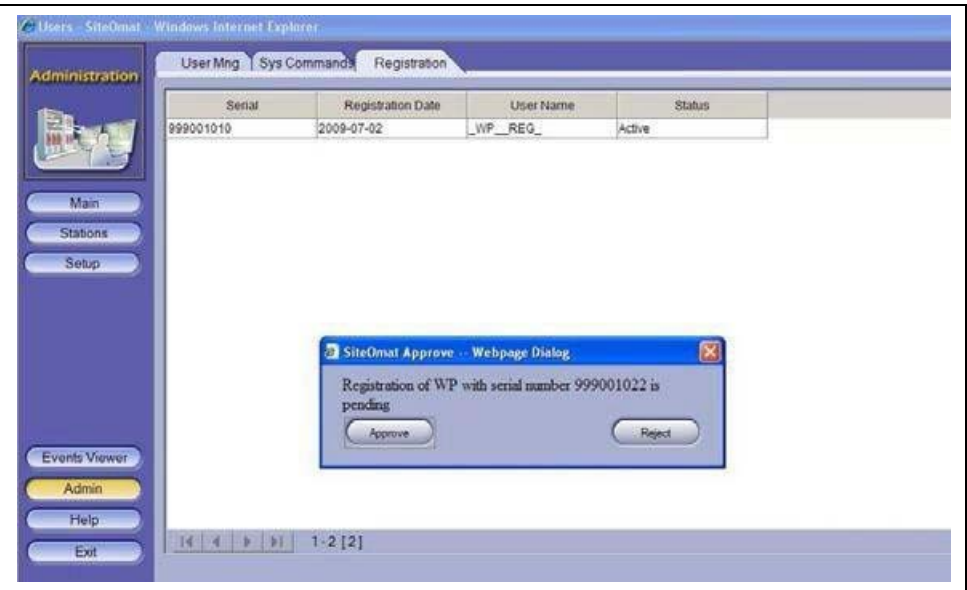

**8** Close the WP Tunnel.

The organization name is recorded in the Wireless Programmer's memory, and the device is now ready for programming the vehicle units.

The **Block** button blocks the WP device (selected from the grid) for future use, while the **Unblock** button activates previously blocked WP units.

### **4.2.1.9 Updating Vehicle List**

The Vehicle List contains updated specific calibration data per vehicle model, required for programming the vehicle data units.

To download the latest vehicle table from Gasboy's FTP server into the Wireless Programmer, proceed as follows:

- **1** Connect the WP to the PC using a RS232 serial cable.
- **2** Launch the WP Tunnel application by clicking the WP Tunnel icon.
- **3** Click **Import** on the menu bar and then select Vehicle List. The application downloads the updated vehicle table from the FTP server and displays the session details. This process takes approximately 2 minutes to complete.

### **Figure 63: WP Tunnel - Vehicle List Update**

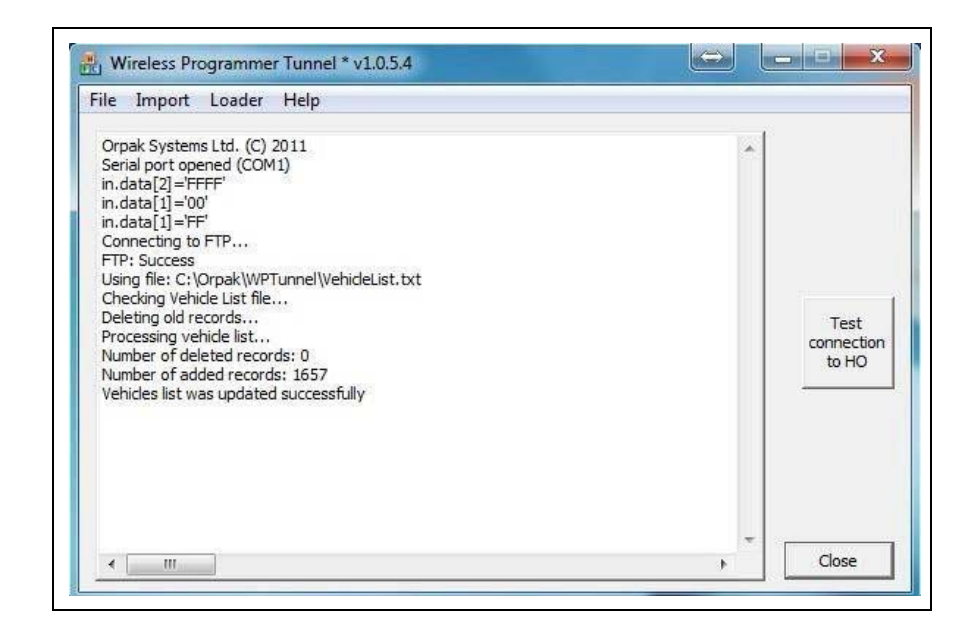

**4** Do not close the WP Tunnel application. Turn the WP on and follow the instructions appearing on the display.

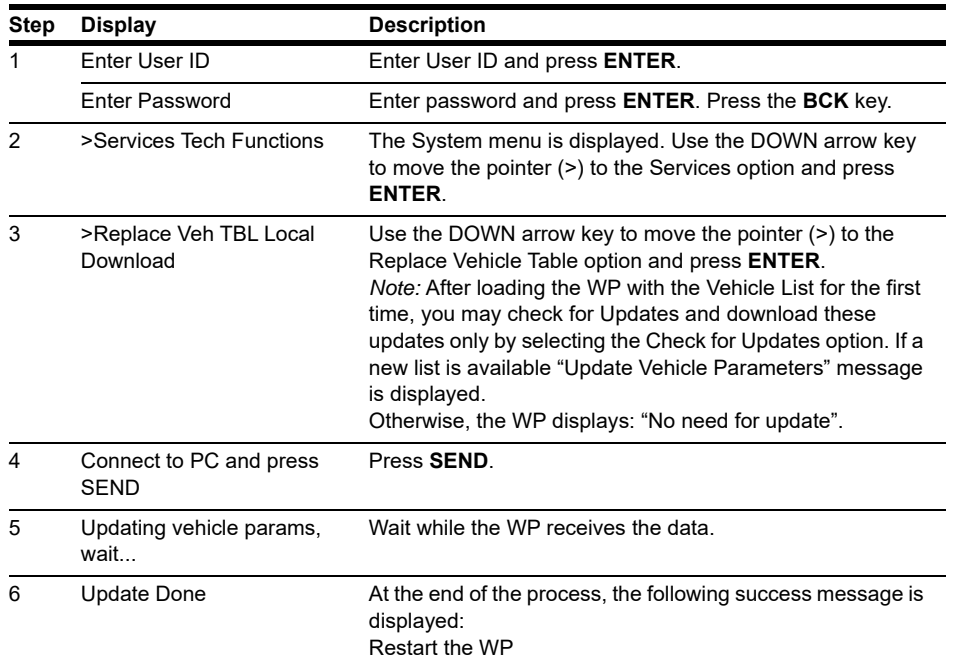

#### **Table 19: Vehicle List Update Sequence**

### **4.2.1.10 Updating WP Software**

### **Local Download**

Local Download option allows downloading the latest version of the following components from Gasboy's FTP into your WP device:

- WP AVR (antenna component)
- WP ARN (WP application)
- DP and  $\mu$ DP firmware

To download the latest versions of the components, proceed as follows:

- **1** Connect the WP to the PC using a RS232 serial cable.
- **2** Launch the WP Tunnel application by clicking the icon.
- **3** Click **Loader** on the menu bar and then select **Start**. The Loader dialog box opens.

#### **Figure 64: Loader Dialog Box**

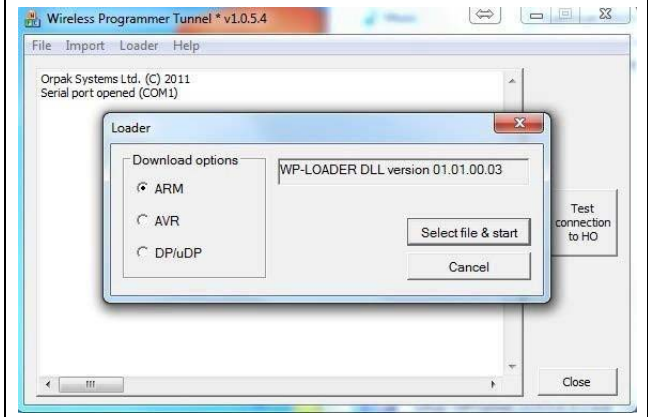

- **4** Select the component radio button in the Download options section and then click **Select File and Start**.
- **5** A file selection dialog box opens. Browse for the file and click **OK**.

### **6** Click **Select file & start**.

**7** Do not close the WPTunnel application. Turn the WP on and follow the instructions on the WP display.

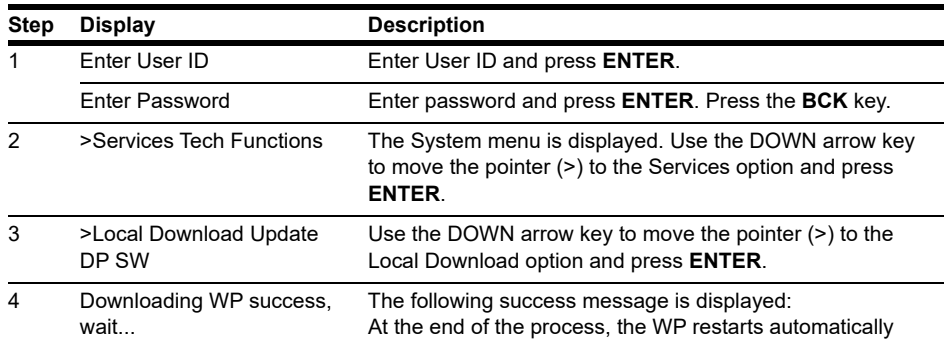

#### **Table 20: Local Download Sequence**

### **4.2.1.10 Updating WP Software**

### **4.2.1.10.1 Local Download**

Local Download option allows downloading the latest version of the following components from Gasboy's FTP into your WP device:

- WP AVR (antenna component)
- WP ARN (WP application)
- DP and  $\mu$ DP firmware

For local download option, proceed as follows:

- **1** Connect the WP to the PC using a RS232 serial cable.
- **2** Launch the WP Tunnel application by clicking the icon.

**3** Click **Loader** on the menu bar and then select **Start**. The Loader dialog box opens.

### **Figure 65: Loader Dialog Box**

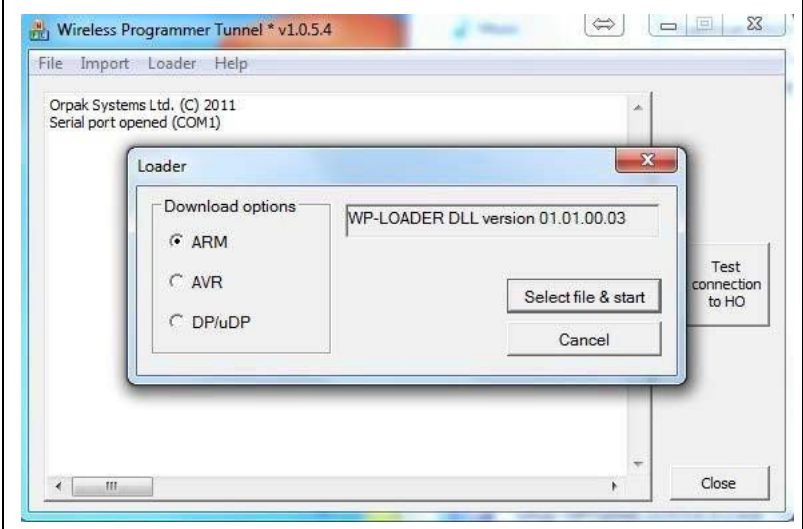

- **4** Select the component radio button in the Download options section and then click **Select file & start**.
- **5** A file selection dialog box opens. Browse the file and click **OK**.
- **6** Click **Select File** and **Start**.
- **7** Do not close the WPTunnel application. Turn the WP on and follow the instructions on the WP display.

#### **8 Local Download Sequence**

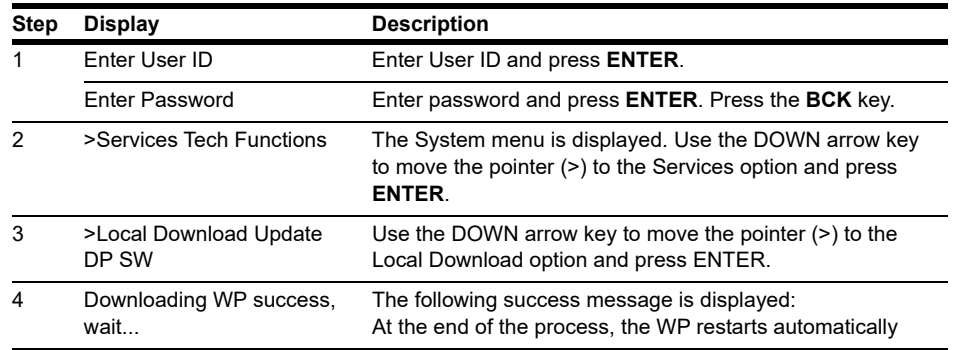

#### **4.2.1.10.2 Show Files**

The Show Files option enables the technician to verify that the latest versions are stored in WP's internal memory: WP's ARM (WP firmware) and AVR (WP antenna firmware), Vehicle Parameters table, DP and μDP firmware (for view only).

In cases where a file is missing: "**File not found**" is displayed under the file type.

The following table describes the Show Files sequence steps. Turn the WP on and follow the instructions that are shown on the screen:

| Step | <b>Display</b>                        | <b>Description</b>                                                                                                    |
|------|---------------------------------------|----------------------------------------------------------------------------------------------------|
| 1    | Enter User ID                         | Enter User ID.                                                                                                    |
|      | <b>Enter Password</b>                 | Enter password.                                                                                                    |
| 2    | >Prog FP/FP+DP Read FP/<br>FP+DP      | The WP Functions menu is displayed. Press the BCK key to<br>access the main menu.                                                                                                    |
|      | >WP Functions Sys<br><b>Functions</b> |                                                                                                    |
| 3    | >Services Tech Functions              | Use the <b>DOWN</b> arrow key to move the pointer $(>)$ to the<br>Services menu                                                                                                    |
| 4    | >Show Files Test                      | Use the UP arrow key to move the pointer $(>)$ to the Show<br>Files option                                                                                                    |
| 5    | >DP Heavy: Ver: XX.XX.XX              | The Vehicle Parameters update date and time is displayed<br>(for view only). Use the DOWN arrow key to view the next file.                                                                                                    |
|      |                                       | The currently installed WP ARM is displayed (for view only).<br>Use the DOWN arrow key to view the next file.                                                                                                    |
|      |                                       | The currently installed WP AVR is displayed (for view only).<br>Use the DOWN arrow key to view the next file.                                                                                                    |
|      |                                       | The currently installed DP and µDP firmware versions are<br>displayed (for view only) for each unit type. Use the DOWN<br>arrow key to view next firmware files, these will include:<br>$\cdot$ DP Light<br>• DP AVL Light DP Heavy<br>• DP AVL Heavy<br>$\cdot$ µDP CAN<br>• µDP Kline |
|      |                                       | Note: Firmware versions are compatible for both DP/µDP and<br>DP Plus /µDP Plus units.                                                                                                    |

**Table 21: Show Files Address Sequence**

#### **4.2.1.10.3 Updating DP Software**

This option enables the technician to upgrade a DP/µDP unit with the firmware version stored in WP's internal memory.

Turn the WP on and follow the instructions on the display.

### **Table 22: Update DP Software Sequence**

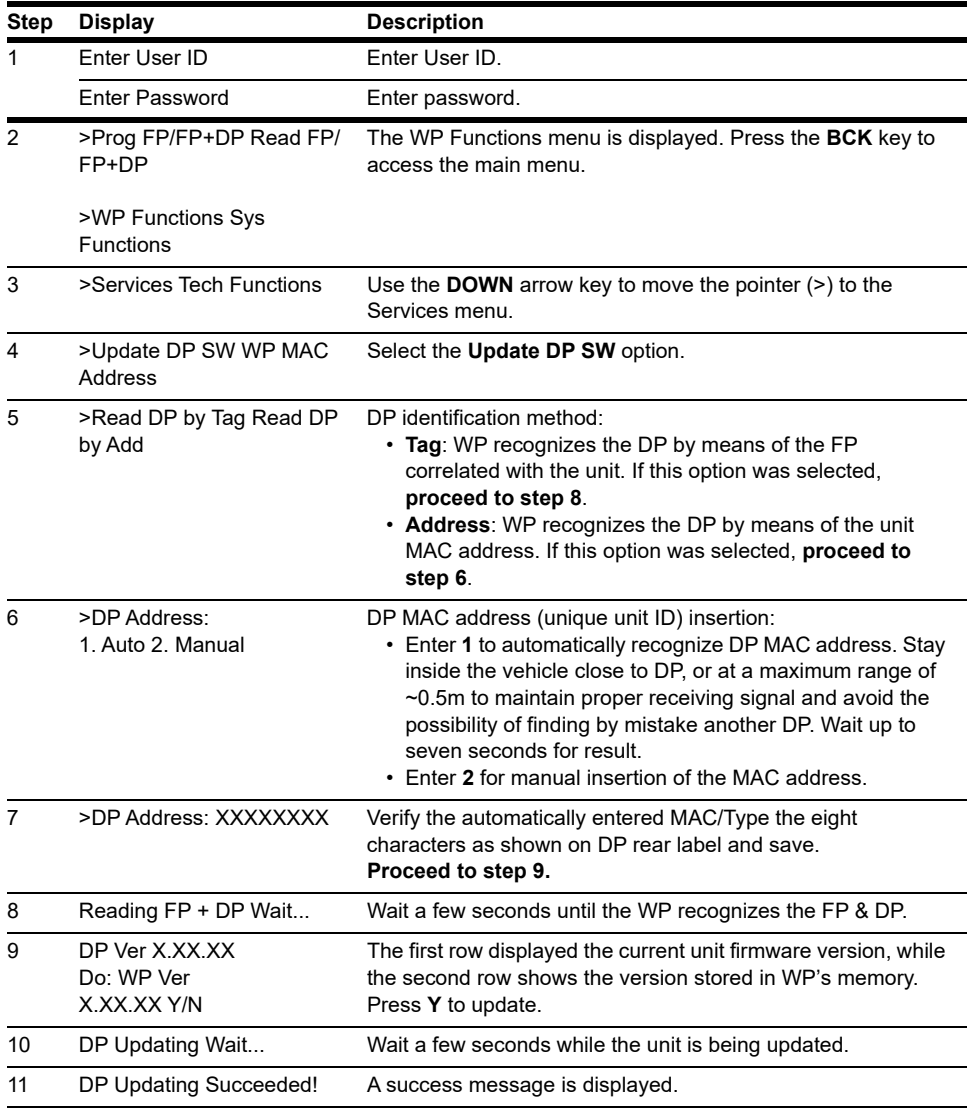
# **4.2.2 Programming Light Vehicles**

The following sections describe the programming processes for light vehicles.

## **4.2.2.1 FP and μDP Programming Sequence**

The following table describes the programming sequence for light vehicles equipped with Fuel Ring only, and Fuel Ring as well as μDataPass/μDataPass Plus/μDataPass Sense devices.

Before proceeding, verify that μDP is already installed and is powered (turn ignition switch ON).

Turn the WP on and follow the instructions appearing on the display described as follows:

| Step | <b>Display</b>                    | <b>Description</b>                                                                                                    |
|------|-----------------------------------|----------------------------------------------------------------------------------------------------|
| 1    | Enter User ID                     | Enter User ID.                                                                                                    |
|      | <b>Enter Password</b>             | Enter password.                                                                                                    |
| 2    | >Prog FP/FP+DP Read FP/<br>FP+DP  | The WP Functions menu is displayed. Press the BCK key to<br>access the main menu.                                                                                                    |
| 3    | Reading VIU Wait                  | Wait a few seconds until the WP recognizes the Fuel Ring.                                                                                                    |
| 4    | Org: [Organization Name]          | The Organization Name is displayed.<br>If the WP is associated with several HO, select the required<br>organization.                                                                                                    |
| 5    | Vehicle ID:                       | 1.<br>Enter Vehicle ID (8 characters).<br>Reenter Vehicle ID for confirmation.<br>2.                                                                                                    |
| 6    | Fleet Code:                       | Enter fleet code (4 characters).                                                                                                    |
| 7    | Fuel Type:                        | Enter the allowed fuel type code.                                                                                                    |
| 8    | FP Type:<br>1: FP 2: FP+DP        | FP type options are displayed:<br>• Enter 1 to program a Fuel Ring device only. In this case<br>proceed to step 42.<br>• Enter 2 to program both Fuel Ring and DataPass devices.                                                                                                    |
| 9    | DP Address:<br>1: Auto 2: Manual  | DP MAC address (unique unit ID) insertion:<br>• Enter 1 to automatically recognize DP MAC address. Stay<br>inside the vehicle close to DP, or at a maximum range of<br>$\sim$ 0.5m to maintain proper receiving signal and avoid the<br>possibility of finding by mistake another DP. Wait up to<br>seven seconds for result.<br>• Enter 2 for manual insertion of the MAC address. |
|      | DP Address: XXXXXXXX              | Verify the automatically entered MAC/Type the eight<br>characters as shown on DP rear label and save.                                                                                                    |
| 10   | Reading DP Wait                   | Wait a few seconds until the WP recognizes the DP.<br>Proceed to step 13, except for the following:                                                                                                    |
| 11   | Old Generation! Update DP?<br>Y/N | In cases where the current DP version is old, users may<br>update DP firmware (i.e. update DP to DP+):<br>• Press Y to update.<br>• Press N to continue the current process.                                                                                                    |
| 12   | DP Not Empty! Overwrite?<br>Y/N   | In cases where the DP has been previously programmed,<br>approve re-programming: Press Y.                                                                                                    |
| 13   | Vehicle Manufact:<br>>XXXXX       | Select the vehicle manufacturer.                                                                                                    |
| 14   | Vehicle Model:<br>>XXXXX          | Select the vehicle model.                                                                                                    |

<span id="page-72-0"></span>**Table 23: FP and μDP Programming Sequence**

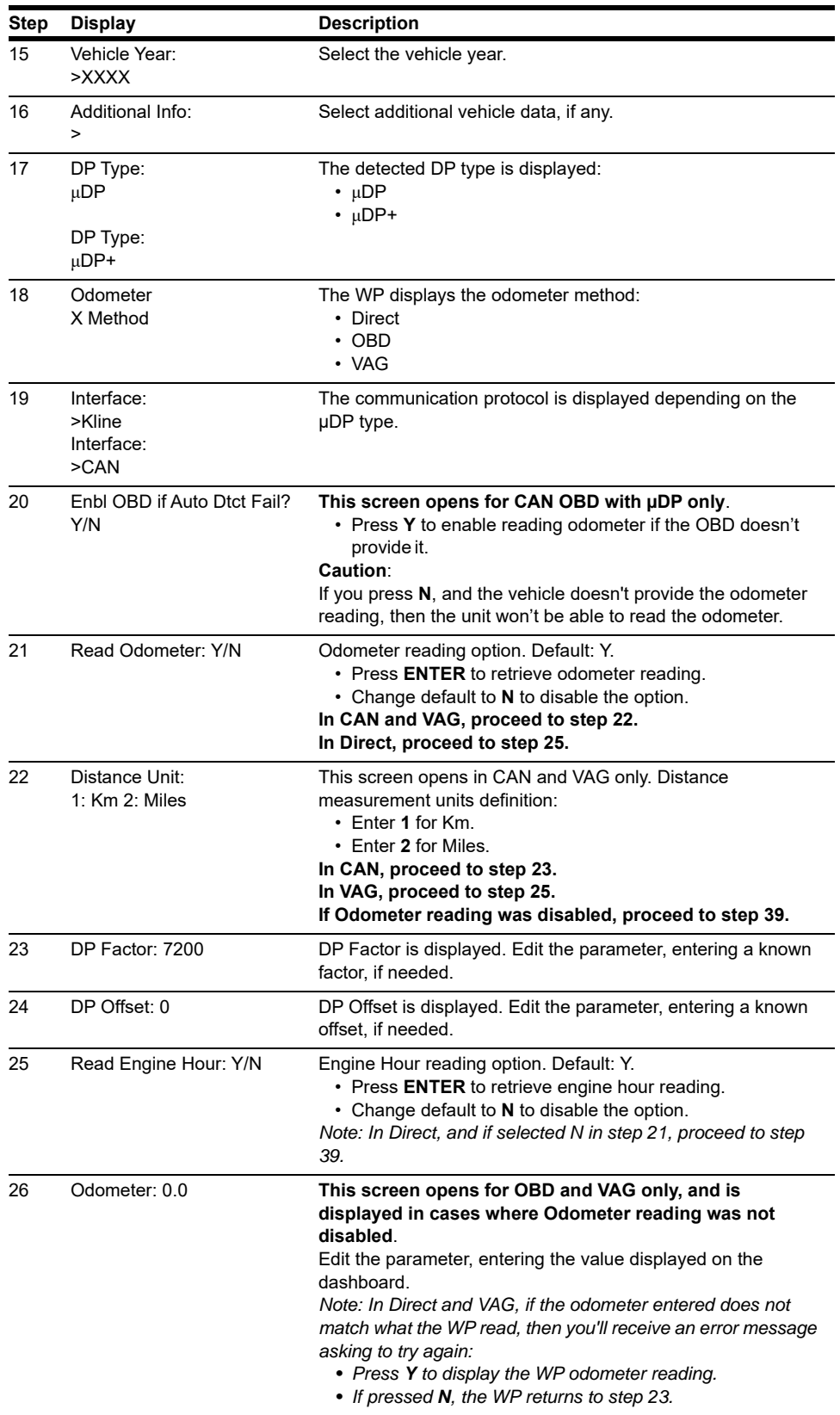

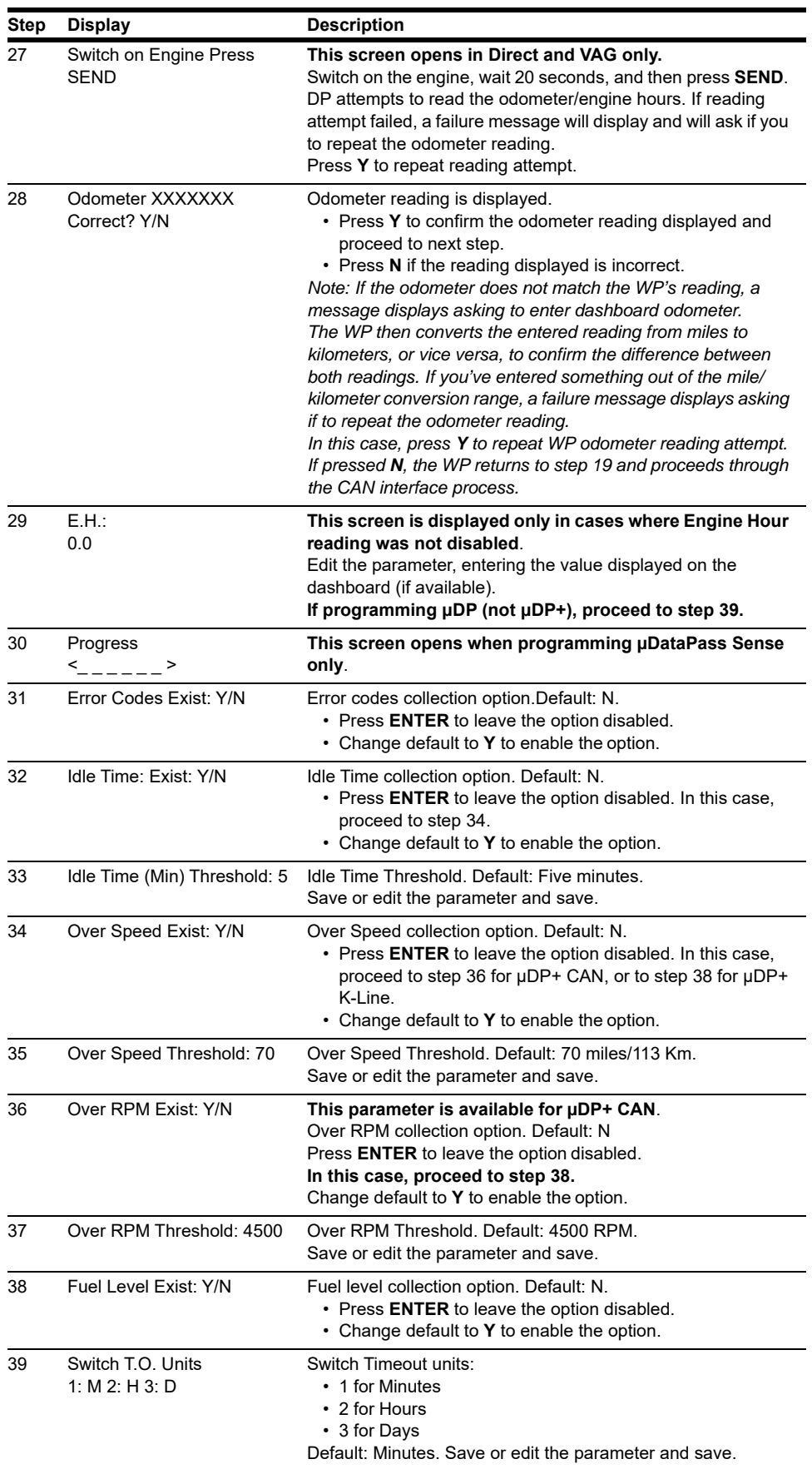

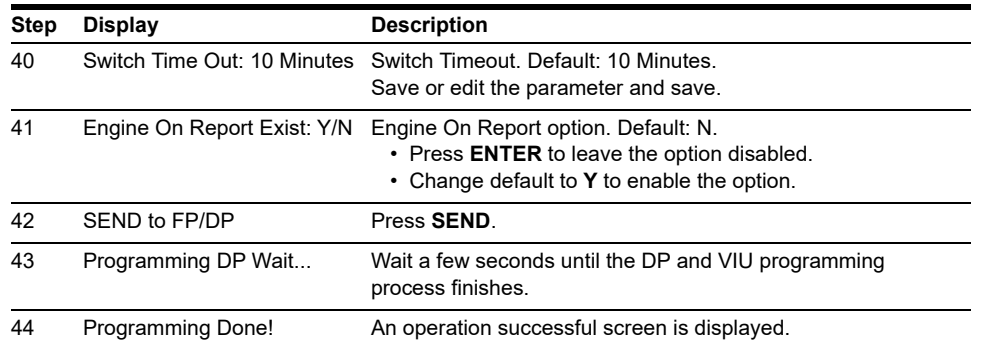

### **4.2.2.2 FP and DP Light Programming Sequence**

The following table describes the programming sequence for light vehicles equipped with Fuel Ring only and Fuel Ring and DataPass Light devices.

Before proceeding, verify that the DataPass is already installed and is powered (turn ignition switch ON).

Turn the Wireless Programmer on and follow the instructions on the display as described in the following table.

| <b>Step</b>    | <b>Display</b>                     | <b>Description</b>                                                                                                    |
|----------------|------------------------------------|----------------------------------------------------------------------------------------------------|
| 1              | Enter User ID                      | Fnter User ID                                                                                                    |
|                | <b>Enter Password</b>              | Enter password.                                                                                                    |
| $\overline{2}$ | >Prog FP/FP+DP Read FP/<br>$FP+DP$ | Place the WP coil near the vehicle's fuel inlet.                                                                                                    |
| 3              | Reading VIU Wait                   | Wait a few seconds until the WP recognizes the Fuel Ring.                                                                                                    |
| 4              | Org: [Organization Name]           | The Organization Name is displayed.<br>If the WP is associated with several HO, select the required<br>organization.                                                                                                    |
| 5              | Vehicle ID:                        | Enter Vehicle ID (8 characters).<br>1.<br>Re-enter Vehicle ID for confirmation.<br>2                                                                                                    |
| 6              | Fleet Code:                        | Enter fleet code (4 characters).                                                                                                    |
| 7              | Fuel Type:                         | Enter the allowed fuel type code.                                                                                                    |
| 8              | FP Type:<br>1: $FP 2: FP+DP$       | FP type options are displayed:<br>• Enter 1 to program a Fuel Ring device only. In this case<br>proceed to step 42.<br>• Enter 2 to program both Fuel Ring and DataPass devices.                                                                                                    |
| 9              | DP Address:<br>1: Auto 2: Manual   | DP MAC address (unique unit ID) insertion:<br>• Enter 1 to automatically recognize DP MAC address. Stay<br>inside the vehicle close to DP, or at a maximum range of<br>$\sim$ 0.5m to maintain proper receiving signal and avoid the<br>possibility of finding by mistake another DP. Wait up to<br>seven seconds for result<br>• Enter 2 for manual insertion of the MAC address. |
|                | DP Address: XXXXXXXX               | Verify the automatically entered MAC/Type the eight<br>characters as shown on DP rear label and save                                                                                                    |
| 10             | Reading DP Wait                    | Wait a few seconds until the WP recognizes the DP.<br>Proceed to step 13, except for the following:                                                                                                    |

<span id="page-75-0"></span>**Table 24: FP and DP Light Programming Sequence**

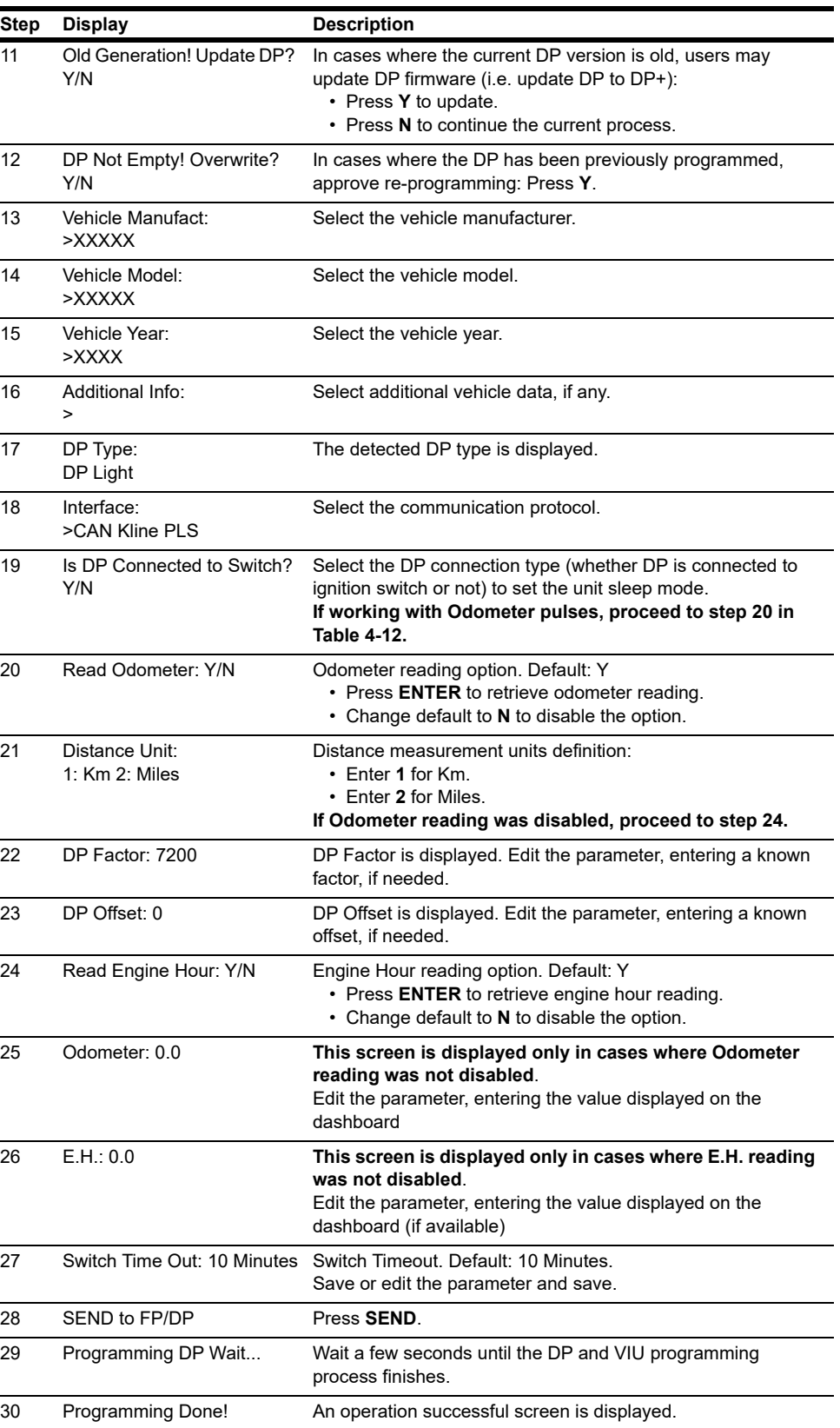

## **4.2.2.3 DP Light Programming Sequence - Pulses Interface**

The following table describes the sequence for units connected directly to odometer pulses output:

![](_page_77_Picture_183.jpeg)

![](_page_77_Picture_184.jpeg)

## **4.2.2.4 DP Programming Only**

The Program DP only option enables the technician to program a DP unit, which is not correlated with an FP unit. [Table](#page-78-0) 26 describes the Program DP only sequence steps which are common for all DP types.

Before proceeding, verify that the DP is powered (turn ignition switch ON). Turn the WP on and follow the instructions on the WP display.

![](_page_78_Picture_270.jpeg)

#### <span id="page-78-0"></span>**Table 26: DP Programming Only**

#### **Adding FP to DP Only**

Add DP to FP option enables the technician to add an FP unit to a vehicle equipped with DP only. [Table](#page-79-0) 27 describes the Add FP to DP sequence steps which are common for all DP types.

Before proceeding, verify that the DP is powered (turn ignition switch ON). Turn the WP on and follow the instructions on the WP display as described below.

<span id="page-79-0"></span>

| <b>Step</b>    | <b>Display</b>                                                    | <b>Description</b>                                                                                                    |  |
|----------------|-------------------------------------------------------------------|----------------------------------------------------------------------------------------------------|--|
| 1              | Enter User ID                                                     | Enter User ID.                                                                                                    |  |
|                | <b>Enter Password</b>                                             | Enter password.                                                                                                    |  |
| $\overline{2}$ | >Prog FP/FP+DP<br>Read FP/FP+DP<br>>Add FP to DP<br>Initialize NR | The WP Functions menu is displayed. Use the DOWN arrow<br>key to move the pointer (>) to the Add FP to DP option.                                                                                                    |  |
| 3              | Reading VIU Wait                                                  | Wait a few seconds until the WP recognizes the Fuel Ring.                                                                                                    |  |
| 4              | DP Address:<br>1: Auto 2: Manual                                  | DP MAC address (unique unit ID) insertion:<br>• Enter 1 to automatically recognize DP MAC address. Stay<br>inside the vehicle close to DP, or at a maximum range of<br>~0.5m to maintain proper receiving signal and avoid the<br>possibility of finding by mistake another DP. Wait up to<br>seven seconds for result.<br>• Enter 2 for manual insertion of the MAC address. |  |
| 5              | DP Address: XXXXXXXX                                              | Verify the automatically entered MAC/Type the eight<br>characters as shown on DP rear label and save.<br>In cases where automatic recognition was selected and<br>more than one DP is detected, the WP shows the MAC<br>addresses of all DP units found.                                                                                                    |  |
| 6              | Select DP Address:<br>>XXXXXXXX                                   | Use the DOWN arrow key to move the pointer $(>)$ to the<br>required DP address.                                                                                                    |  |
| 7              | Wait                                                              | Wait a few seconds until the WP recognizes the DP.                                                                                                    |  |
| 8              | Vehicle ID:                                                       | Vehicle ID is displayed.<br>Re-enter Vehicle ID for confirmation.                                                                                                    |  |
| 9              | Fleet Code:<br>XX                                                 | Fleet Code is displayed. Save or edit the parameter and save.                                                                                                    |  |
| 10             | Fuel Type:                                                        | Enter the allowed fuel type code                                                                                                    |  |
| 11             | Vehicle Code:<br><b>XXXX</b>                                      | Vehicle code is displayed. Save or edit the parameter and<br>save.<br>• Proceed to step 13 in Table 23 on page 63 for µDP.<br>• Proceed to step 13 in Table 30 on page 73 for DP Heavy.<br>• Proceed to step 13 in Table 24 on page 66 for DP Light.                                                                                                    |  |
|                | After setting DP parameters, the following screen is displayed:   |                                                                                                    |  |
|                | SEND to DP+FP                                                     | Press SEND to set DP parameters.                                                                                                    |  |
|                | Programming Done!                                                 | An operation successful screen is displayed.                                                                                                    |  |

**Table 27: Adding FP to DP Only**

## **4.2.2.5 Replacing DP**

Replace DP option enables the technician to check a DP unit correlated with FP and to replace the DP if necessary.

During this process, the WP attempts to read the DP. In cases where the DP is found to be working, a proper message is displayed.

If the unit is defective, the technician should connect a new DP and use this option to program the new DP correlating it with the existing FP.

[Table](#page-80-0) 28 describes the Replace DP sequence steps which are common for all DP types.

Before proceeding, verify that the DP is powered (turn ignition switch ON).

Turn the WP on and follow the instructions on the WP display described as follows:

<span id="page-80-0"></span>**Table 28: Replace DP Sequence**

| <b>Step</b>                                                     | <b>Display</b>                                                 | <b>Description</b>                                                                                                    |
|-----------------------------------------------------------------|----------------------------------------------------------------|----------------------------------------------------------------------------------------------------|
|                                                                 | Enter User ID                                                  | Enter User ID.                                                                                                    |
|                                                                 | <b>Fnter Password</b>                                          | Enter password.                                                                                                    |
| $\mathfrak{p}$                                                  | >Prog FP/FP+DP<br>Read FP/FP+DP<br>>Replace DP<br>Add DP to FP | The WP Functions menu is displayed. Use the DOWN arrow<br>key to move the pointer (>) to the Replace DP option.                                                                                                    |
| 3                                                               | Attach Coil to FP<br>Press SEND                                | Place the WP coil near the vehicle's fuel inlet and then press<br><b>SEND.</b>                                                                                                    |
| 4                                                               | Reading FP + DP Wait                                           | Wait a few seconds while the WP attempts to read FP and DP<br>units.<br>In cases where the DP is found to be working, the<br>following message is displayed (see step 5), otherwise<br>proceed to step 6.                         |
| 5                                                               | DP OK! No need to replace<br>itl                               | No further action is required.                                                                                                    |
| 6                                                               | Replace DP<br>and Press SFND                                   | Replace defective DP with a working unit and then press<br><b>SEND</b>                                                                                                    |
| $\overline{7}$                                                  | DP Address:<br>1: Auto 2: Manual                               | Program the newly installed unit, as follows:<br>• Proceed to step 9 in Table 23 on page 63 for $\mu$ DP.<br>• Proceed to step 9 in Table 30 on page 73 for DP Heavy.<br>• Proceed to step 9 in Table 24 on page 66 for DP Light. |
| After setting DP parameters, the following screen is displayed: |                                                                |                                                                                                    |
|                                                                 | SEND to DP                                                     | Press SEND to set DP parameters.                                                                                                    |
|                                                                 | DP Parameters Done                                             | An operation successful screen is displayed.                                                                                                    |

#### **4.2.2.6 Add DP to FP**

The Add DP to FP option enables the technician to program a DP unit and to correlate it with an already programmed FP.

*Note: FP units may not be reprogrammed after being associated to a DP.*

[Table](#page-81-0) 29 describes the Add DP to FP sequence steps which are common for all DP types.

Before proceeding, verify that the DP is powered (turn ignition switch ON).

Turn the WP on and follow the instructions on the WP display described as follows:

<span id="page-81-0"></span>**Table 29: Add DP to FP Sequence**

| <b>Step</b>                                                     | <b>Display</b>                                                   | <b>Description</b>                                                                                                    |
|-----------------------------------------------------------------|------------------------------------------------------------------|----------------------------------------------------------------------------------------------------|
| 1                                                               | Enter User ID                                                    | Enter User ID                                                                                                    |
|                                                                 | <b>Fnter Password</b>                                            | Enter password                                                                                                    |
| $\mathcal{P}$                                                   | >Prog FP/FP+DP<br>Read FP/FP+DP<br>>Add DP to FP<br>Prog DP Only | The WP Functions menu is displayed. Use the DOWN arrow<br>key to move the pointer (>) to the Add DP to FP option                                                                                                    |
| 3                                                               | Attach Coil to FP. Press<br><b>SEND</b>                          | Place the WP coil near the vehicle's fuel inlet and then press<br><b>SEND.</b>                                                                                                    |
| 4                                                               | Reading VIU Wait                                                 | Wait a few seconds until the WP recognizes the Fuel Ring.                                                                                                    |
| 5                                                               | DP Address:<br>1: Auto 2: Manual                                 | Program the newly added unit, as follows:<br>• Proceed to step 9 in Table 23 on page 63 for $\mu$ DP.<br>• Proceed to step 9 in Table 30 on page 73 for DP Heavy.<br>• Proceed to step 9 in Table 24 on page 66 for DP Light. |
| After setting DP parameters, the following screen is displayed: |                                                                  |                                                                                                    |
|                                                                 | SEND to FP & DP                                                  | Press <b>SEND</b> to set DP parameters.                                                                                                    |
|                                                                 | DP Parameters Done                                               | An operation successful screen is displayed.                                                                                                    |

#### **4.2.3 Programming Heavy Vehicles**

The following describes the programming process for heavy vehicles.

#### **4.2.3.1 FP and DP Heavy Programming Sequence**

[Table](#page-82-0) 30 on [page 73](#page-82-0) describes the programming sequence for heavy vehicles equipped with Fuel Ring only and Fuel Ring and DataPass/DataPass Plus heavy devices.

Before proceeding, verify that the DP is already installed and is powered (turn ignition switch ON).

Turn the WP on and follow the instructions on WP display described in the following table.

![](_page_82_Picture_282.jpeg)

### <span id="page-82-0"></span>**Table 30: FP and DP Heavy Programming Sequence**

![](_page_83_Picture_301.jpeg)

![](_page_84_Picture_300.jpeg)

![](_page_85_Picture_278.jpeg)

![](_page_86_Picture_264.jpeg)

#### **4.2.3.2 DP Heavy Programming Sequence - Pulses Interface**

The following table describes the sequence for units connected directly to odometer pulses output:

![](_page_86_Picture_265.jpeg)

<span id="page-86-0"></span>![](_page_86_Picture_266.jpeg)

![](_page_87_Picture_290.jpeg)

#### **4.2.3.3 DP Heavy Vehicle Interface - Communication Parameters**

The following table details the default and the alternative values for DP-vehicle interface communication parameters described above:

<span id="page-87-0"></span>![](_page_87_Picture_291.jpeg)

![](_page_87_Picture_292.jpeg)

In cases where Odometer and Engine Hour readings are not obtained using default values, proceed as follows:

#### **Odometer reading:**

If Odometer reading is 0/fails: Change **DP Odo Adr** to one of the alternative values shown above in [Table](#page-87-0) 32.

#### **Engine Hour Reading:**

If Engine Hour reading fails: Change **DP E.H Adr** to one of the alternative values shown above in [Table](#page-87-0) 32. If Engine Hour reading still fails - change **E.H PID** to 246.

# **5 – Troubleshooting**

# **5.1 General**

This section provides a description of possible issues related to the vehicle units, or to their communication with the FuelPoint PLUS system, as well as corrective actions.

# **5.1.1 Programming Troubleshooting**

The following table details possible programming issues and their corrective actions:

![](_page_88_Picture_248.jpeg)

#### **Table 1:Programming Troubleshooting**

## **5.1.2 Refueling Troubleshooting**

The following details possible refueling issues and their corrective actions.

#### **Table 2: Refueling Troubleshooting**

![](_page_89_Picture_329.jpeg)

![](_page_90_Picture_326.jpeg)

![](_page_91_Picture_133.jpeg)

*Gasboy® is a registered trademark of Gasboy International. FuelOmat™ is a trademark of Orpak Systems Ltd. FuelPoint® is a trademark of Gilbarco Inc. Internet Explorer® and Microsoft® are registered trademarks of Microsoft Corporation. MIFARE® is a registered trademark of NXP Semiconductor. NFPA 70® are registered trademarks of the National Fire Protection Association. Orpak™ is a trademark of Orpak Systems Ltd.*

![](_page_91_Picture_4.jpeg)

*© 2019 Gilbarco Inc. 7300 West Friendly Avenue · Post Office Box 22087 Greensboro, North Carolina 27420 Phone (336) 547-5000 ·<http://www.gilbarco.com>· Printed in the U.S.A. MDE-4868G FUEL POINT® PLUS Vehicle Installation and Configuration Manual · November 2019*